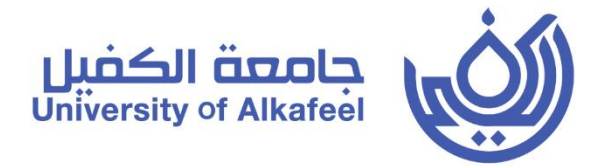

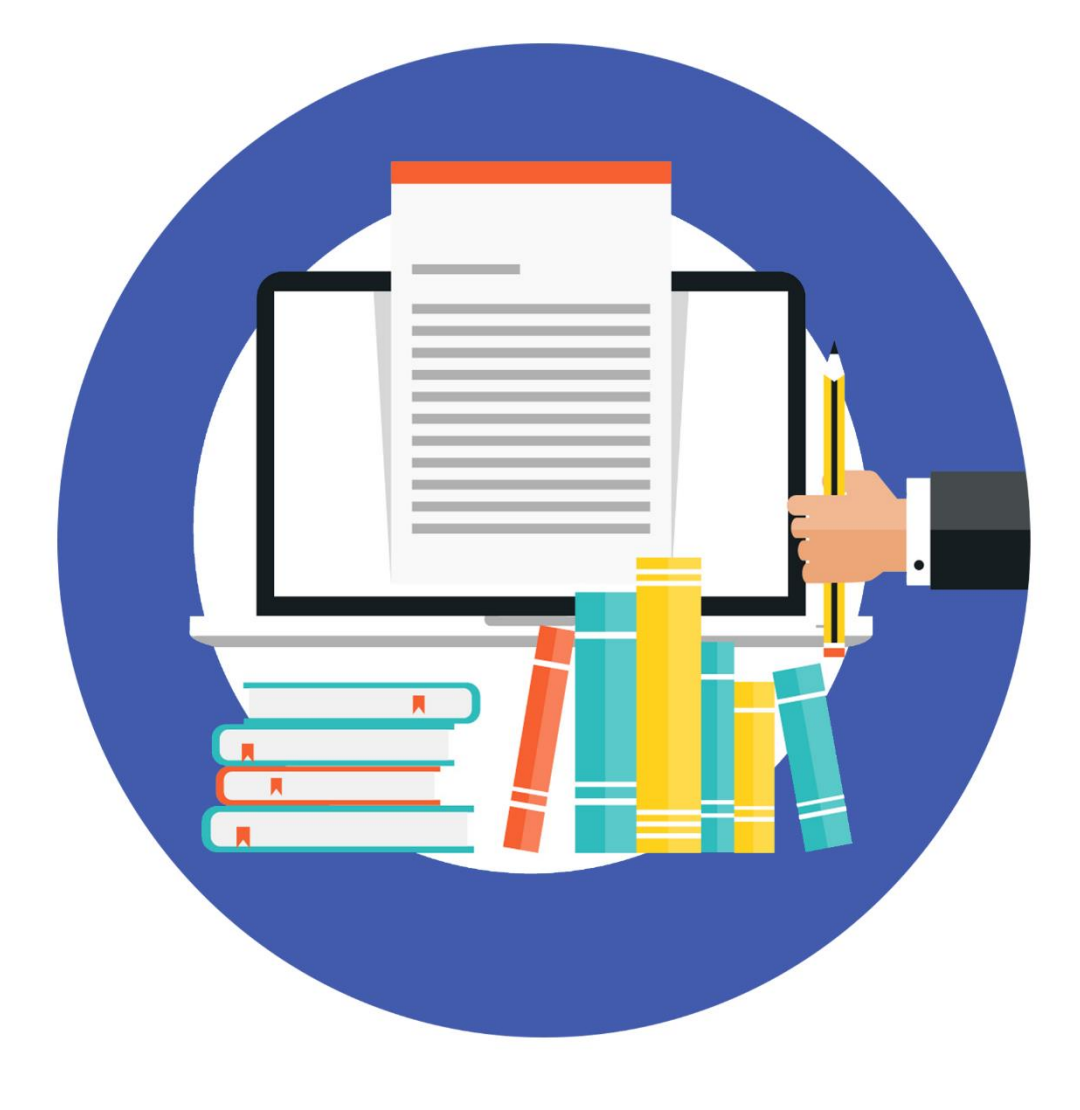

 $\frac{1}{2}$ **Proposal**<br>Proposal<br>Proposal Proposal **دلیل الباحث العلمي**

**2020 في جامعة الكفیــــــل للتسجیل في محركات البحث للباحثین**

**اعداد قسم تكنولوجیا المعلومات الاصدار الثاني**

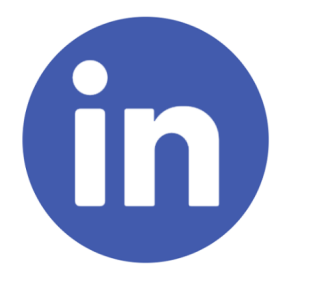

#### **LinkedIn**

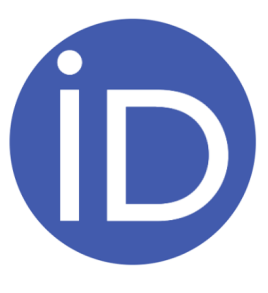

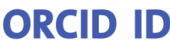

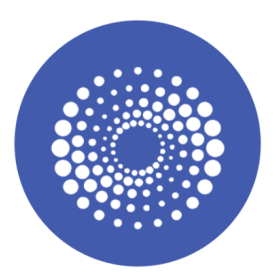

#### **Researcherid**

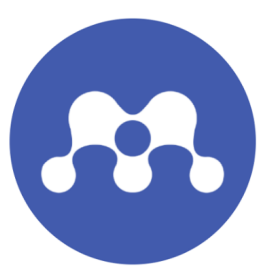

#### **Mendeley**

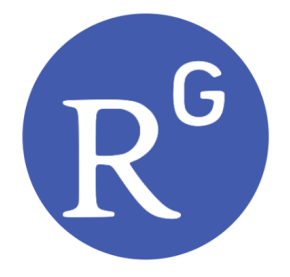

#### **Researchgate**

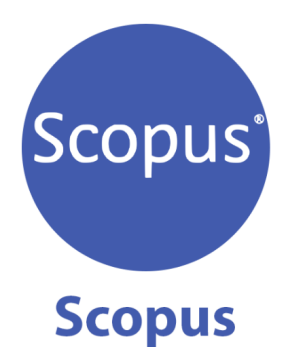

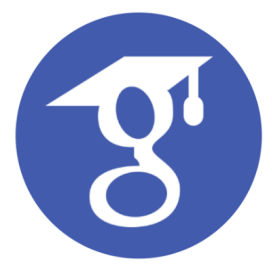

#### **Google scholar**

#### **LinkedIn**

هو أكبر شبكة احترافية في العالم عبر الإنترنت. �كنك استخدامه للعثور على الوظيفة المناسبة أو التدريب العملي المناسب، وللتواصل مع جهات مهنية وتعزيز العلاقة معها ولتعلّم المهارات التي تحتاج إليها للنجاح في مسيرتك المهنية.

### **للانض�م الىLinkedIn وانشاء ملفك الشخصي:**

- " https://www.linkedin.com/reg/join" صفحة إنشاء حساب إنتقل إلى صفحة إنشاء
	- اكتب عنوان البريد الإلكترو�، وكلمة المرور التي ستستخدمها.
	- انقر على موافق و انضم الأن واكمل أي خطوات إضافية ك� هو موضح ادناه.

**ادخل عنوان البريد الإلكترو� الذي تم تزوديك به من قبل الجامعة و من ثم كلمة المرور الخاصـــة بك ومن ثم النقر على ." Agree & Join "**

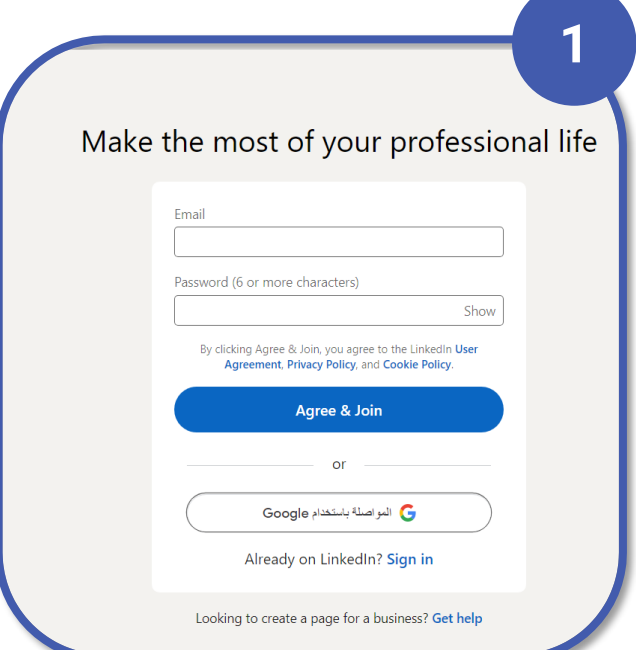

**ادخل الاسم الأول والأخ� و يجب عليك استخدام اسم صحيح عند إنشاء ملف شخصي. لا يتم الس�ح بأس�ء الشركات والأس�ء المستعارة ك� وضح في اتفاقية المستخدم ثم النقر على" Continue" .**

**الان يتم اختيار الدولة والمحافظة حيث هنا تقو م بإدخال دولتك ومدينتك والحي الذي تعيش فيه والنقر على" Next" .**

**قم بإدخال العنوان الوظيفي الخاص بك ونوع العمل واسم الشركة واذا كنت طالب قم بالضغط على الخيار المخصص لذلك وبعــــــــدها النقـــر على ." Continue "**

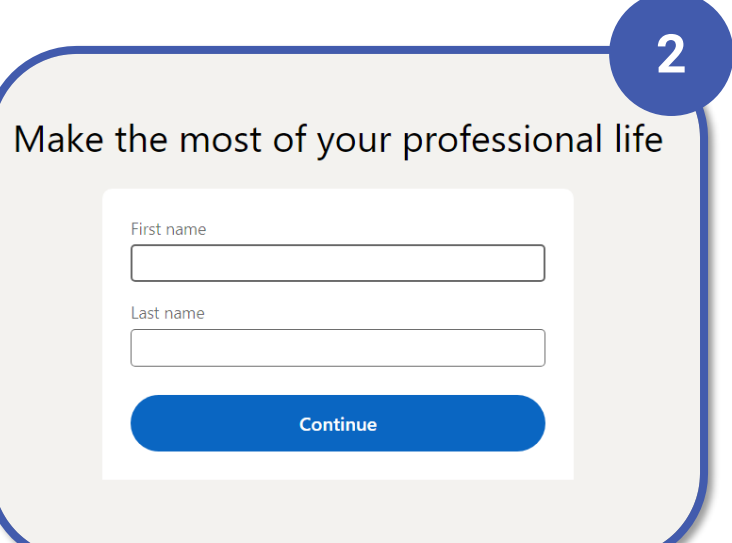

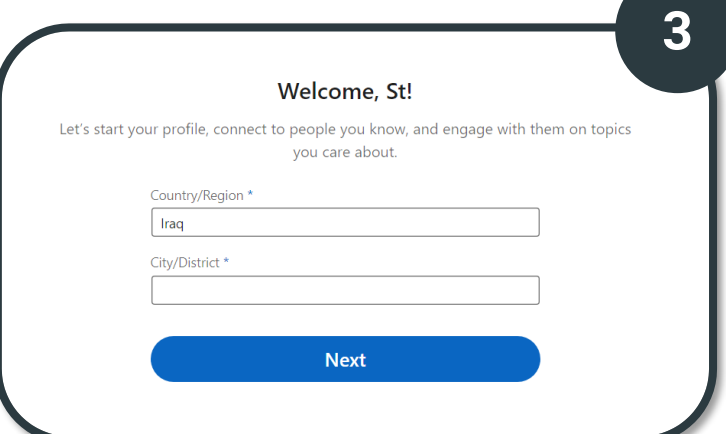

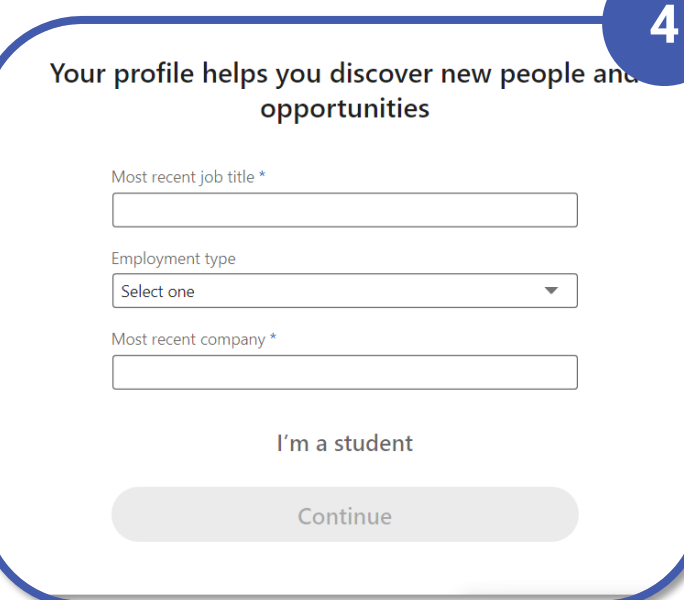

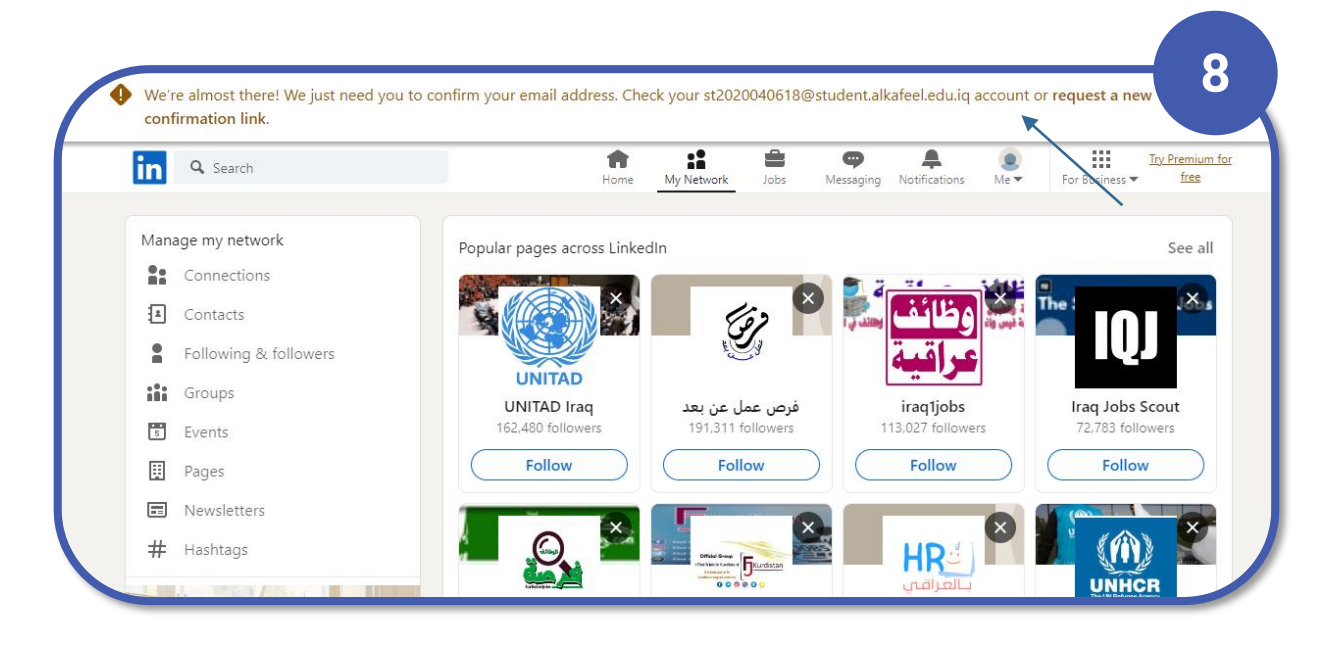

**لاستك�ل التسجيل ستصـلك رسالة الى بريدك الالكترو�، من موقــــع LinkedInاضغط على email your confirm لتأكيــد بريدك الالكترو�.**

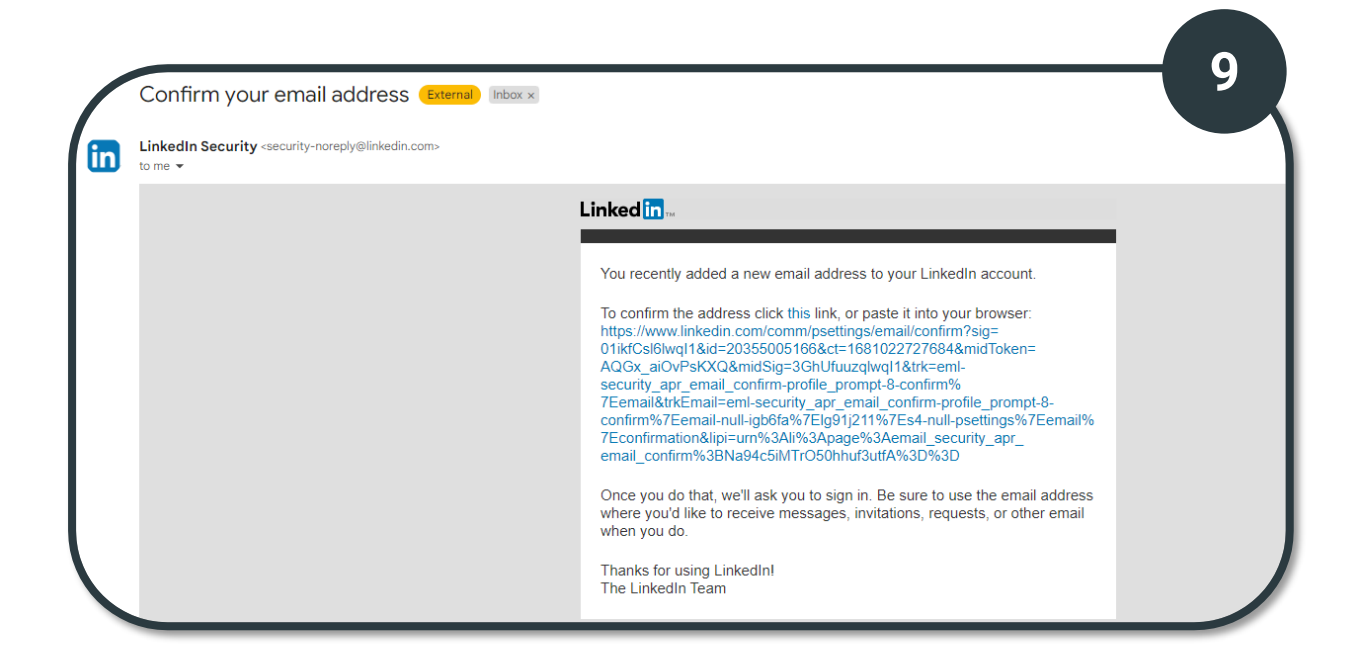

**اضغط على ال Link الذي تم ارساله لك ومن ثم اعد الدخول على الحساب وسوف يصبح الحساب مفعل.**

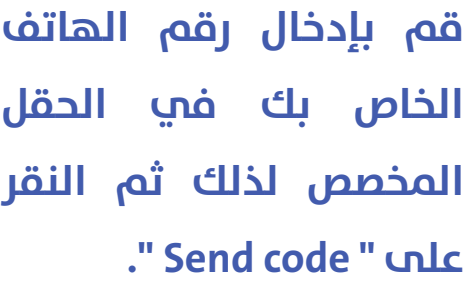

#### Add a phone number for security

Your phone number helps us keep your account secure by adding an additional layer of verification. It also helps others, who already have your phone number, discover and connect with you. You can always decide how you want your phone number used. Learn more

**5**

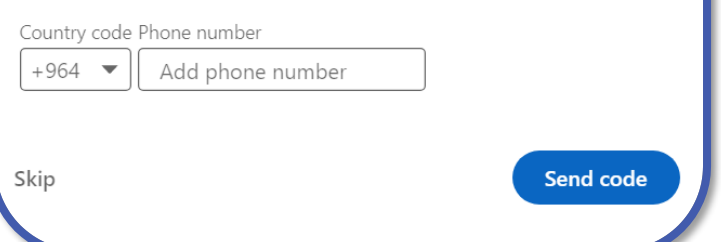

**الان قم بإدخال الكود الذي تم ارساله لك عبر الرقم الخاص بك الذي تم إدخالـه مسبقــــــــــا ومن ثــــم النقـــــــر علـــــــى ." Confirm code "**

**قم بإدخال الكود الذي تم ارساله لك عبر البريد الالكترو� الجامعي ومن ثــــم النقـــــــر علـــــــى ." Agree & Confirm "**

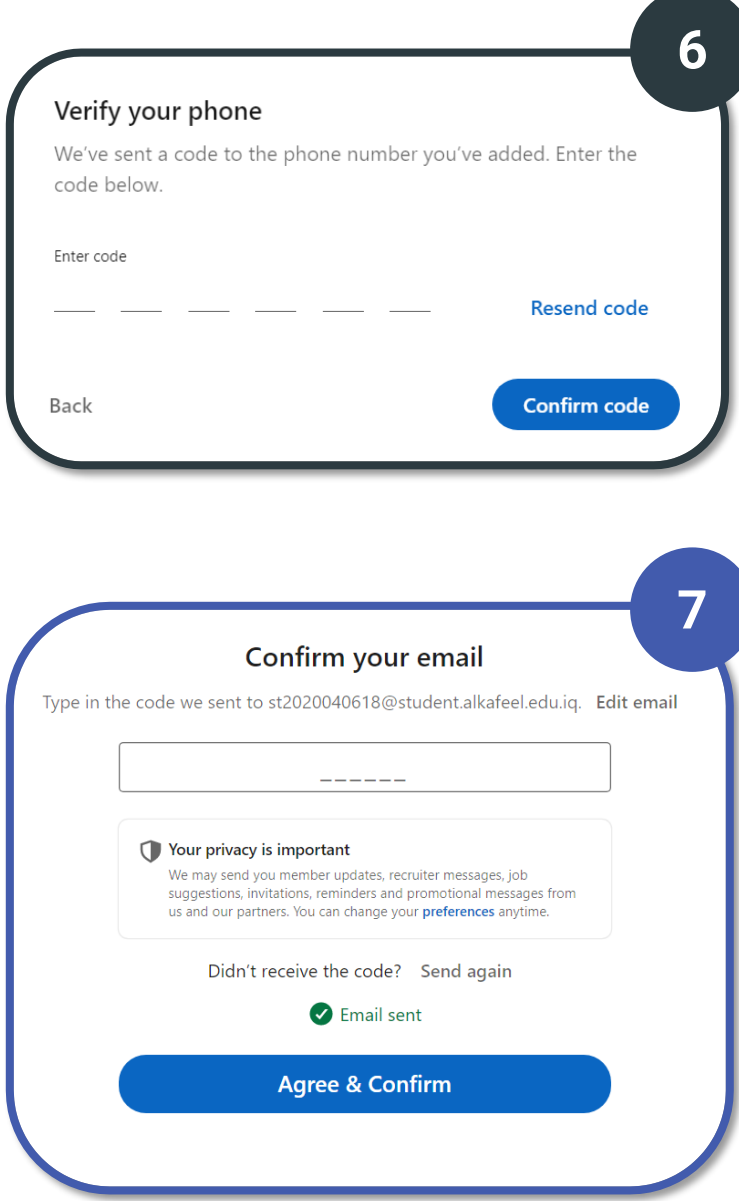

#### **ORCID iD**

الهوية المفتوحة للباحثين رمز من حروف وأرقام للتمييز بين العلماء وسواهم من المؤلفين الأكاديميين تعالج هذه الهوية الإشكال الناتج من الخلط ما ب� الباحثين بسبب تطابق أسمائهم التي تظهر على الأوراق العلمية وما ينشرفي العلوم الإنسانية.

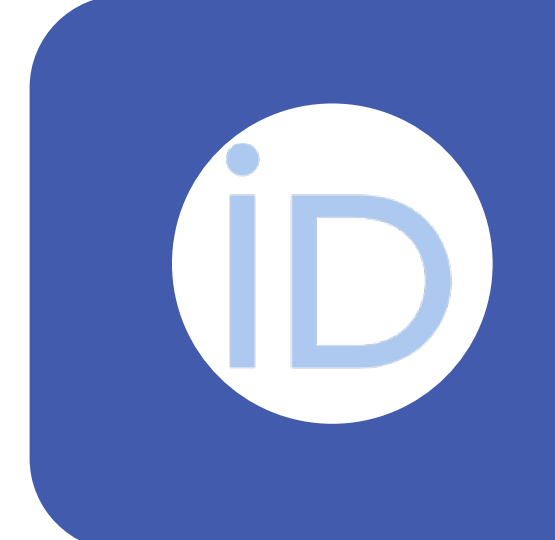

### **للانض�م الىiD ORCID وانشاء ملفك الشخصي:**

- انتقل إلى صفحة إنشاء حساب "register/org.orcid://https" .
	- اكمل أي خطوات إضافية ك� هو مطلوب وموضح ادناه.

**ادخل اسمك الأول والأخ� الصريح غ� المستعار وعنوان البريد الإلكترو� الذي تم تزوديك به من قبل الجامعة و من ثم عنوان بريد الكترو�ثانوي خاص بك ان وجد ثم النقر على " Next" .**

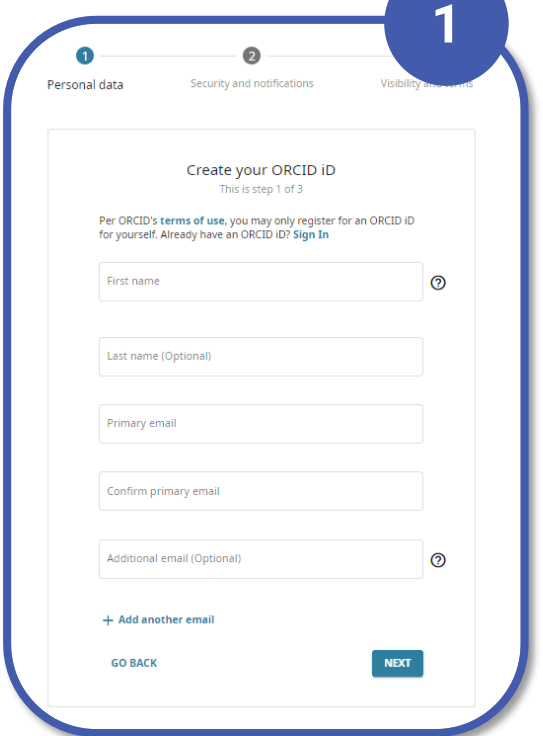

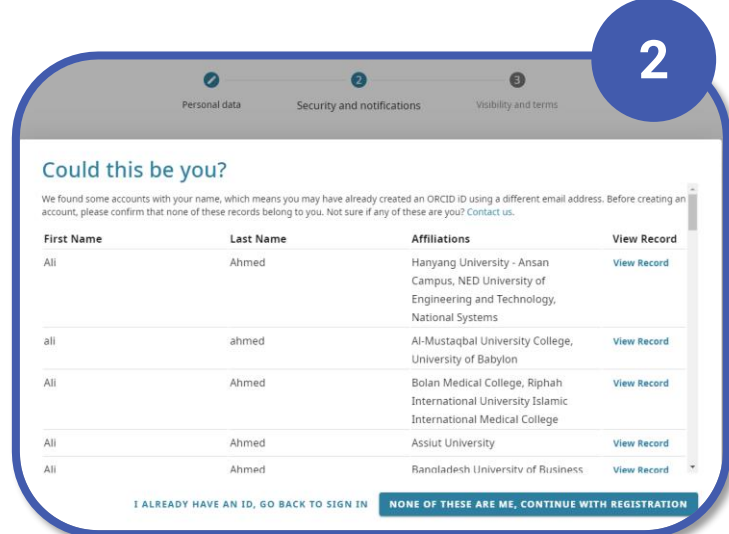

**عند ادخال الاسم سوف تظهر لنا قا�ه بالأس�ء المشابه للاسم الذي سجلت به عند أسفل القا�ة ." none of them are me " نختار**

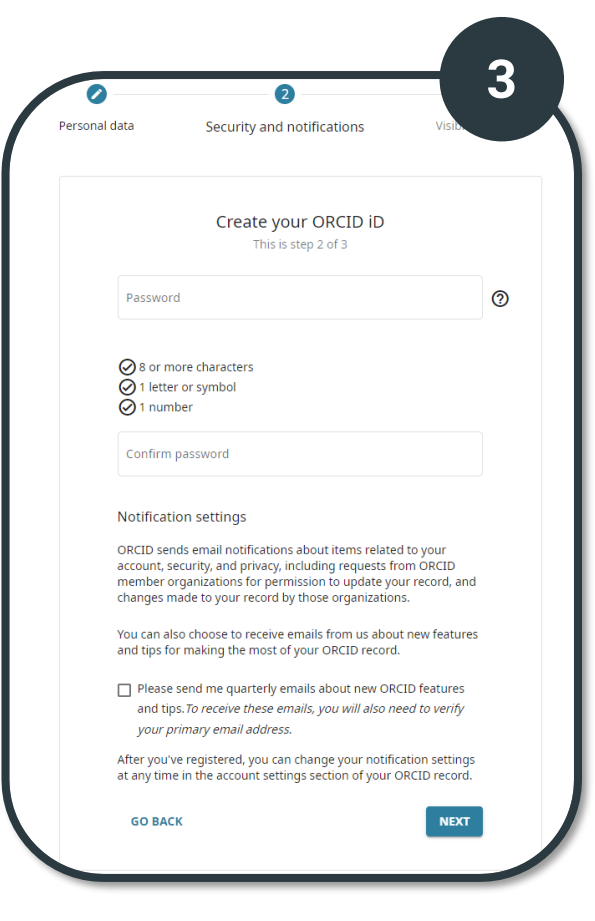

**هنا يتم اختيار الرؤية للعناصر الجديدة المضافة إلى سجل أوركيـــــــــد الخاص بــــك؟بعدها يتـــــم الموافقـــــة علــــــــــى سياسات الخصوصيـــــة ونختــــار النقــــــر ثم" I'm not Robot" على" REGISTER" .** **لاستك�ل عملية التسجيل يتم اختيار كلمة سر حسب الشروط المذكورة وإعادة كتابتها ومن ثم النقر على" Next" .**

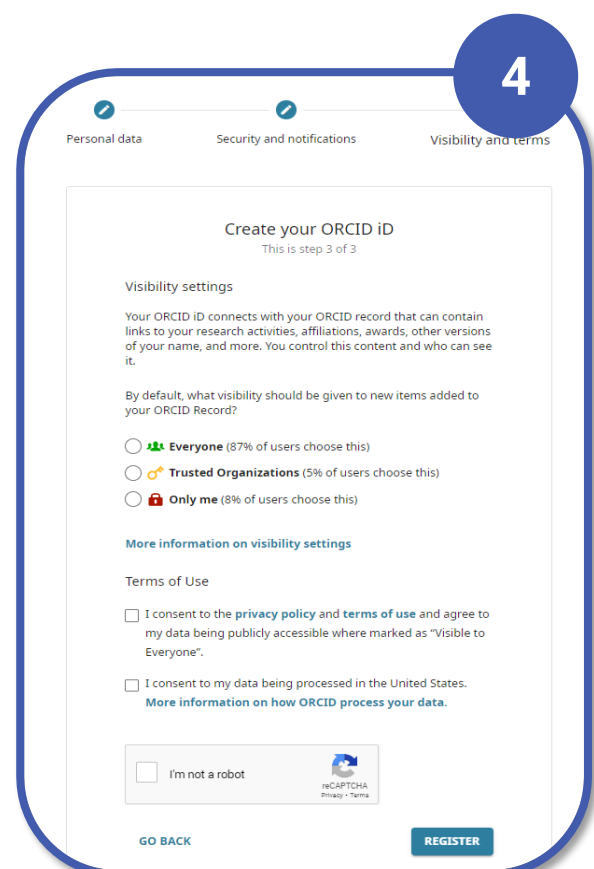

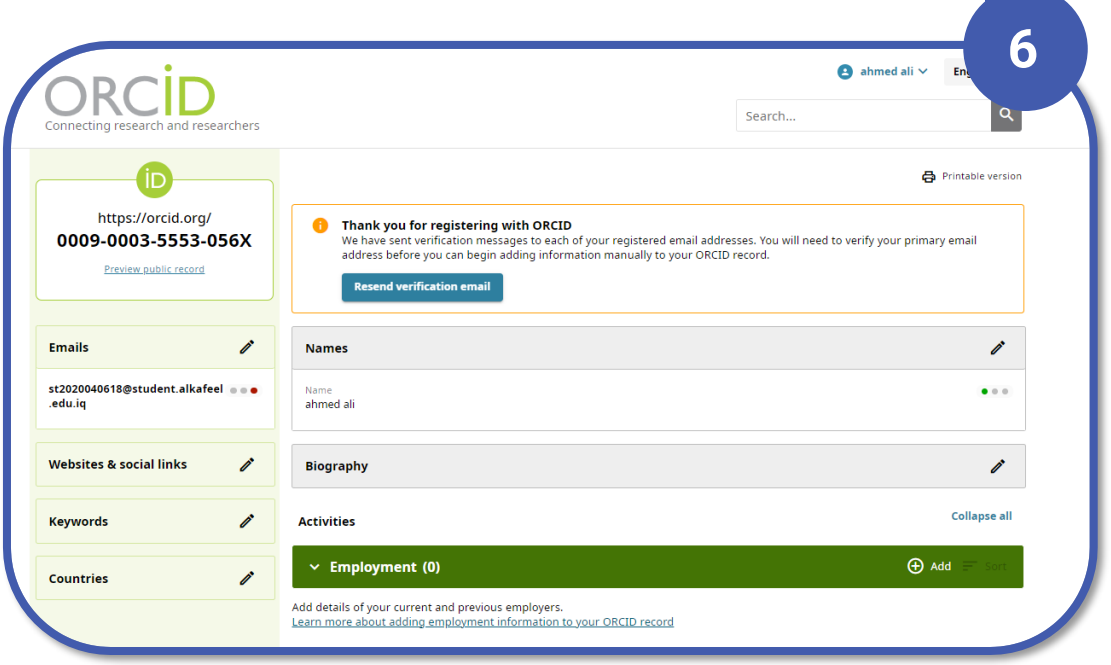

#### **اصبح الحساب جاهز وتم عمل لك رقم موحدفيORCID**

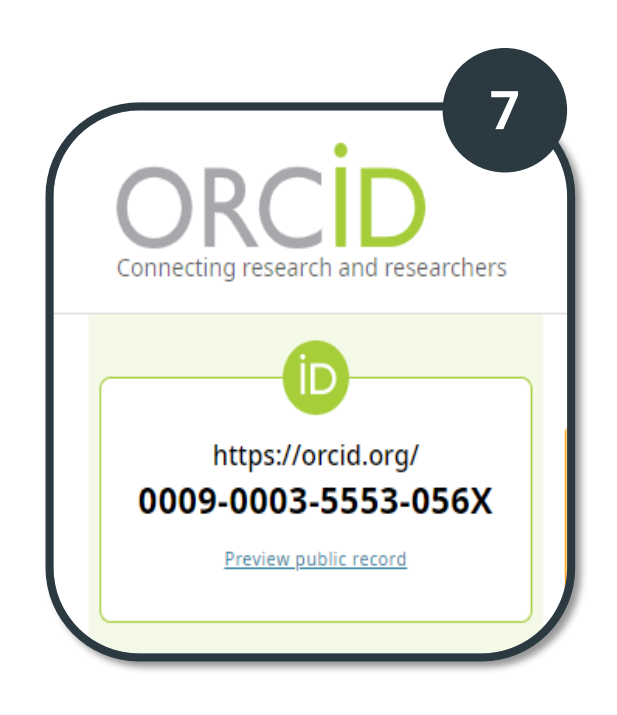

**الرقم الموحد الخاص بك فيORCID**

#### **Researcherid**

معرف الباحث هو نظام تعريفي للمؤلفين العلمين، تم تقديم النظام بواسطة وكالة المعلومات تومسون رويترز، ويهدف هذا المعرف الفريد في حل مشكلة تحديد هوية الكاتب

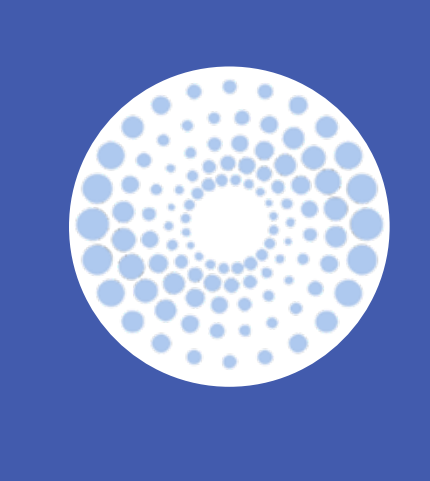

### **للانض�م الىResearcherid وانشاء ملفك الشخصي:**

- انتقل إلى صفحة إنشاء حساب " Knowledge of Web"
- انقر على حقل Register بعدها اكمل أي خطوات إضافية ك� هو موضح ادناه.

**ادخل عنوان البريد الإلكترو� الذي تم تزوديك به من قبل الجامعة و من ثم كلمة المرور الخاصـــة بك واعد كتابة كلمة السر المعتمدة ومن ثم قم بإدخال الاسم الأول والأخ� الخاص بك بعده يتم اجتياز الاختبار الأمني من خلال كتابة الحروف الظاهــــــرة امامك ومن ثم النقر على" Register" .**

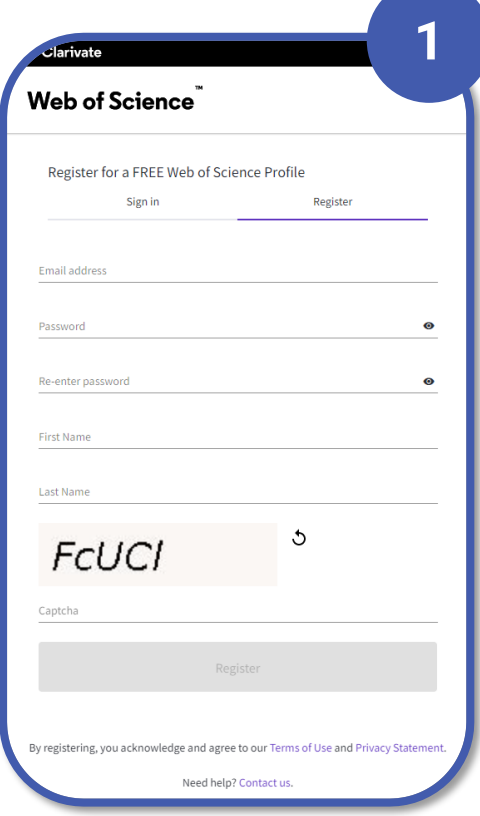

**بعد ادخال البيانات السابقة سوف تصل عبر البريد الالكترو� الذي تم اعت�ده مسبقا معلومات التسجيل وبعـدها النقـــر على" Ok" .**

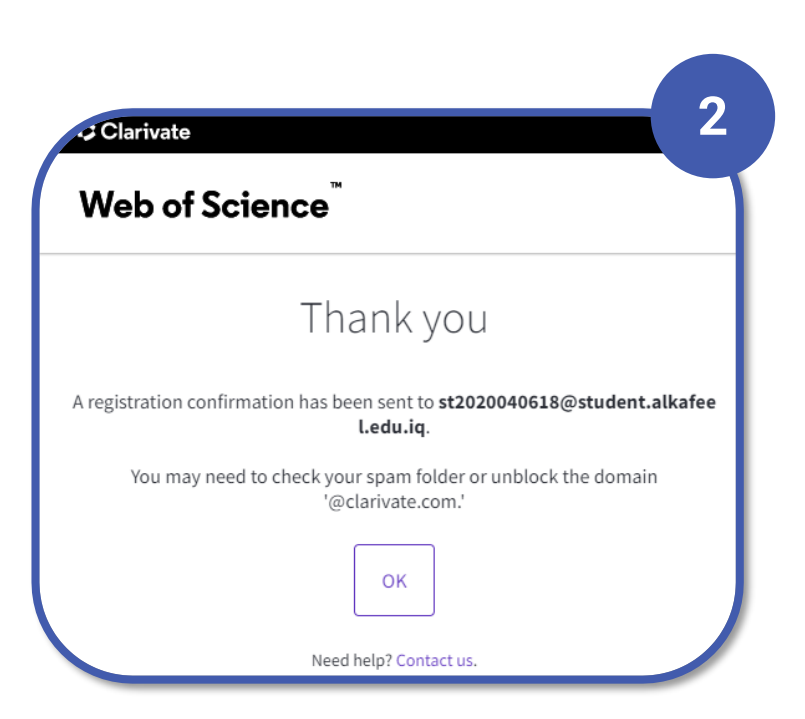

**الان قم بفتح الجيميل الخاص بك وقم بفتح المسج الخاص �علومات التسجيــــــــل التي أرسلت لك ثم قم بالنقــــــر على ." Verify email address "**

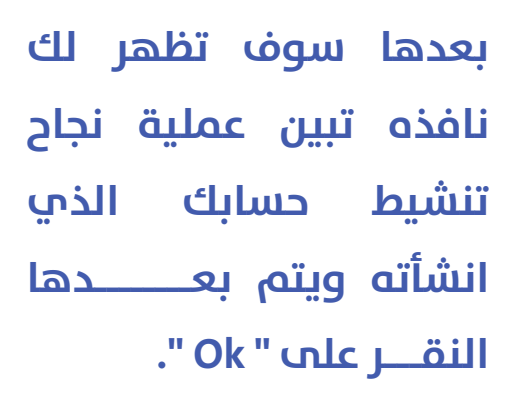

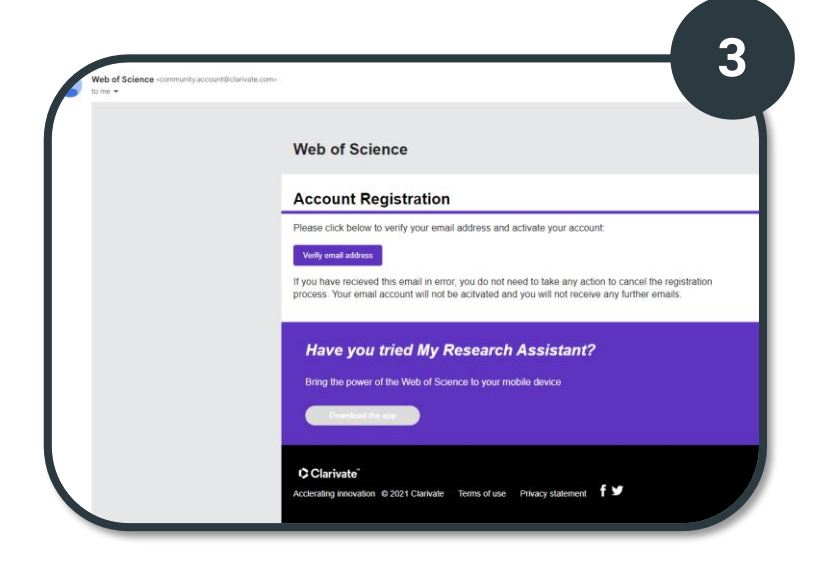

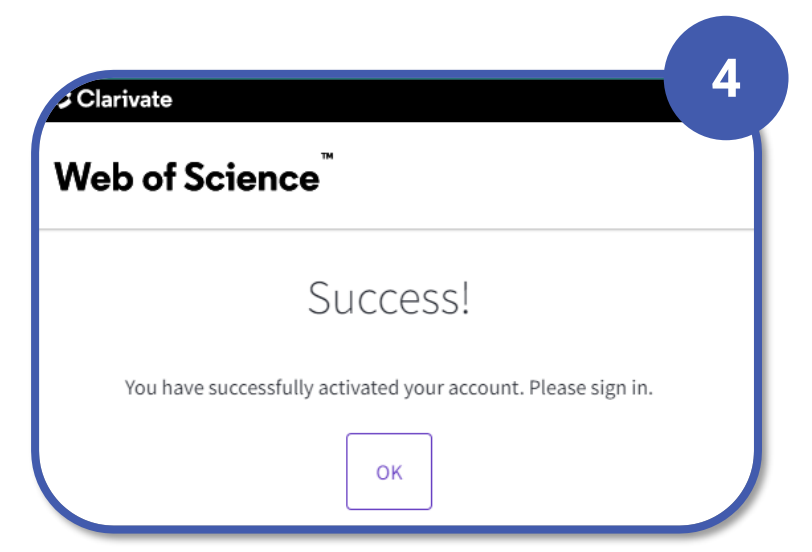

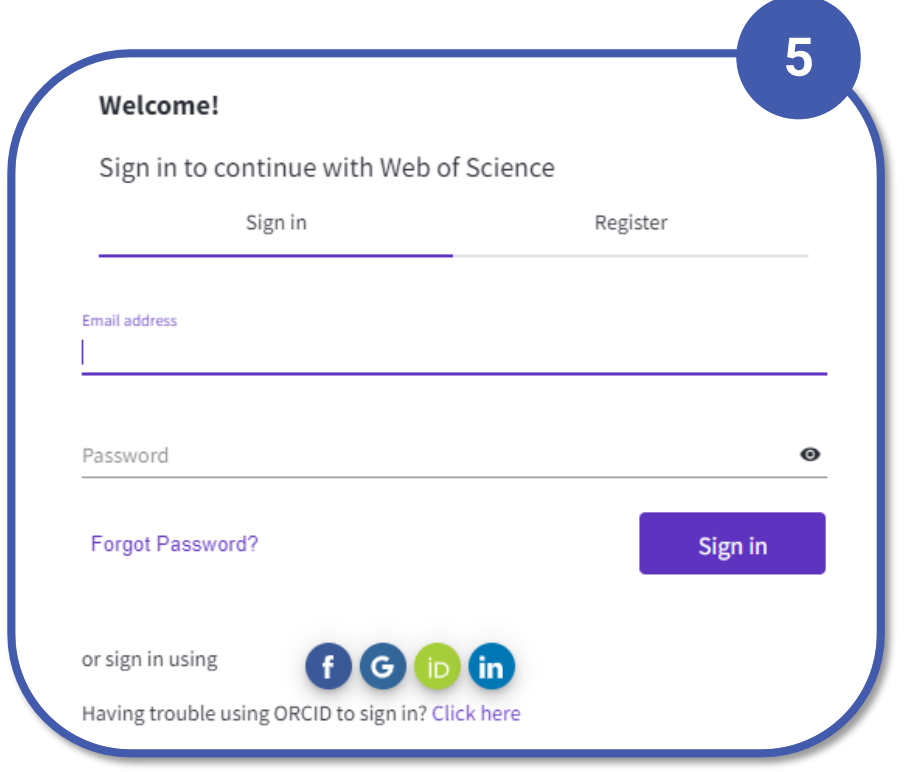

**قم بادخال البيانات الخاصة بتسجيل الدخول الى حسابك الذي تم انشاؤه مسبقا مثل البريد الالكترو� وكلمة السر المعتمدة والنقر " Sign in "على**

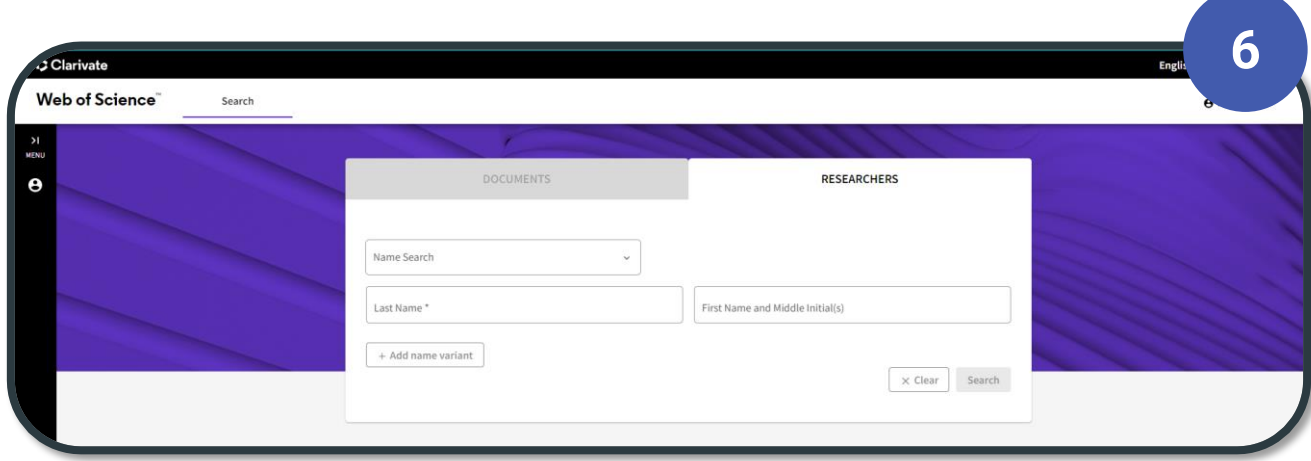

**هنا بإمكان البحث عن الباحث� من خلال تحديد طريقة البحث من الخيارات الظاهرة امامك ومن ثم النقر على " Search " للبدء بعملية البحث**

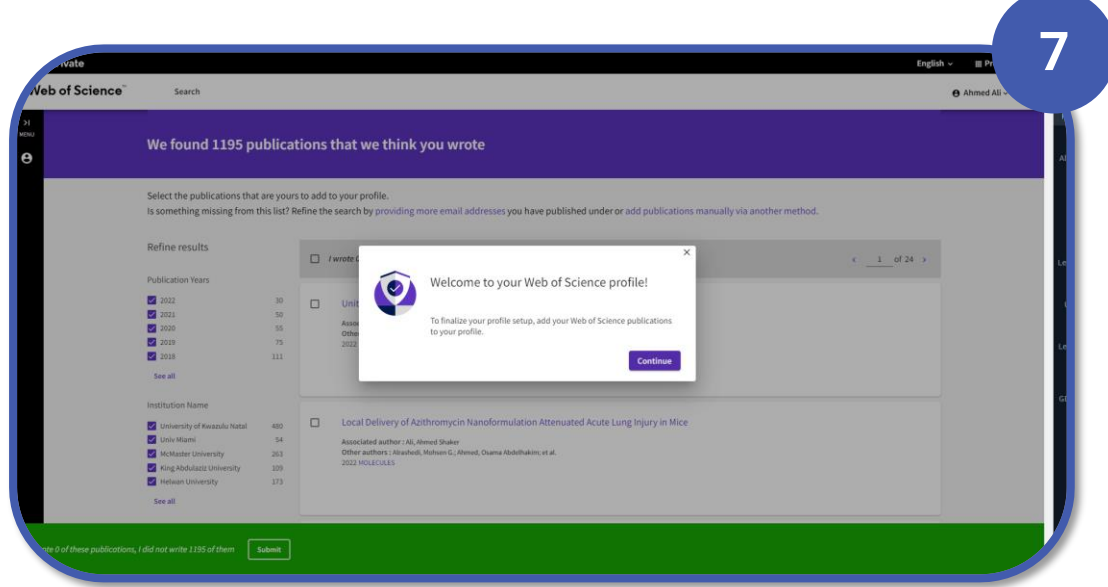

**بعدها تظهر لك نافذة يتم من خلالها اختيار العديد من البحوث المقترحة التي قد تحتوي على اسم باحث مشابه لاسمك فان كانت تعود لك قم بتحديدها واضافتها بعد النقر على" Continue " .**

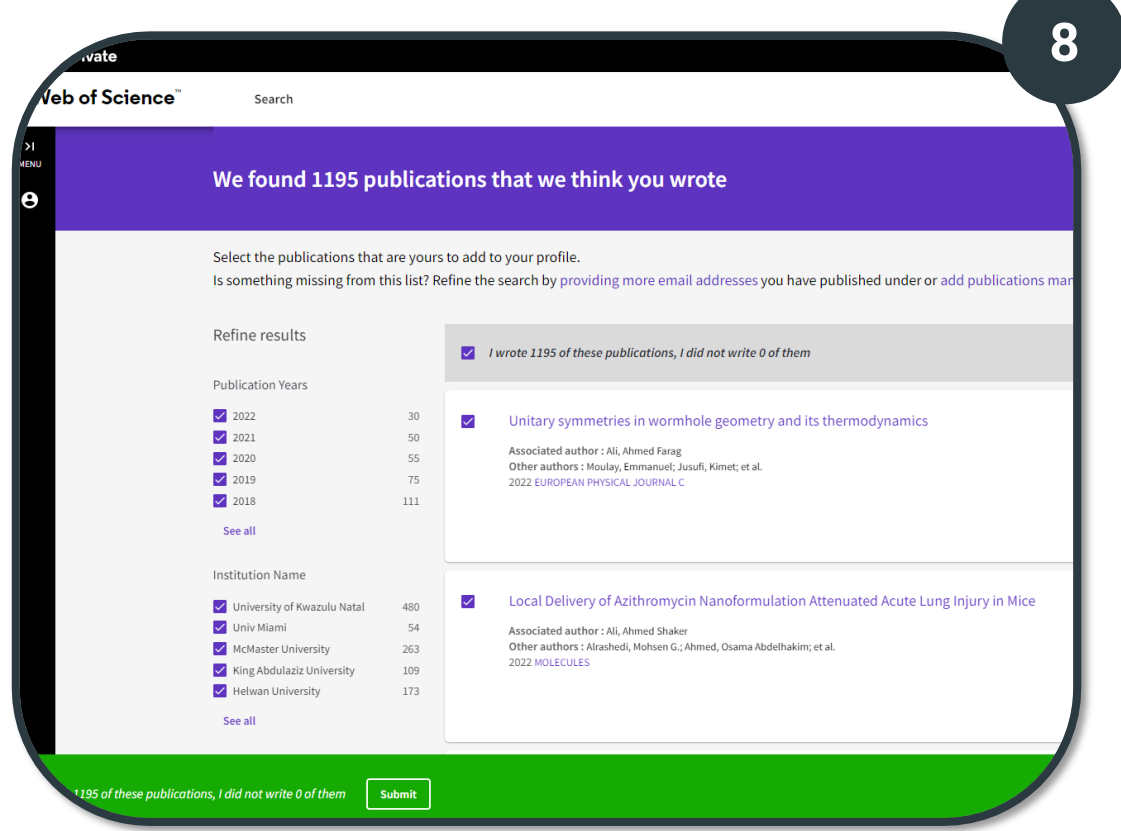

**قم باختيار البحوث العائدة لك ومن ثم النقر على " Submit " في نهاية الصفحة.**

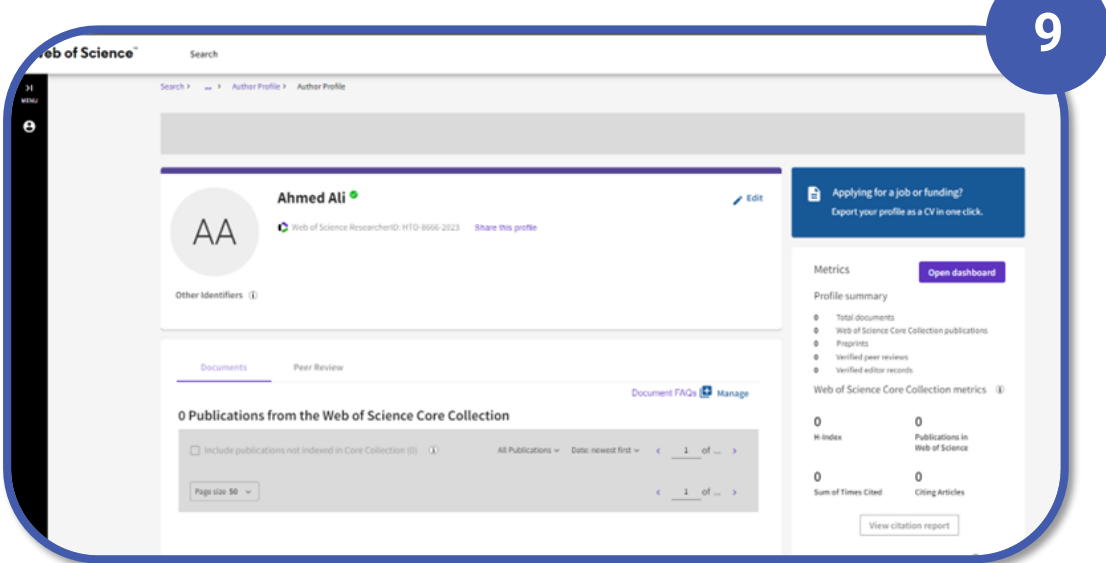

**الان اصبح الحساب جاهز ولكن تبقى خطوة مهمة جدا وهي ربطه بحسابك الخاص ب " ORCID " يتم من خلال النقر على جانب الصفحــــــــــــة على خيار " MENU " ثـم "profile بعدها النقر ." My researcher profile " علىجانب " Edite "على**

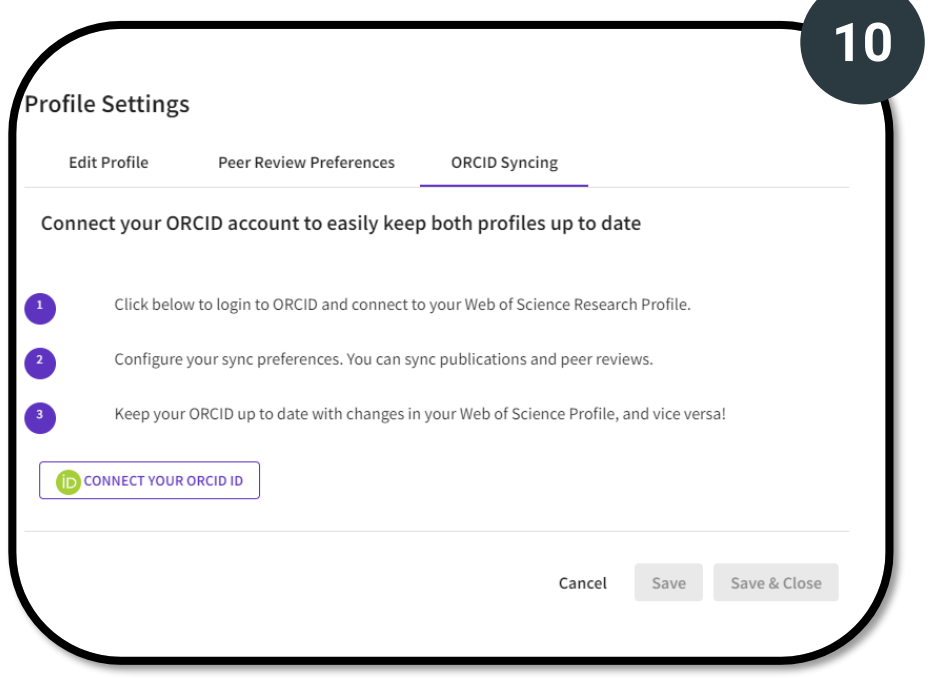

**قم بالنقــــــــر على خيــــــــار " Syncing ORCID " ثم انقـــر على ." CONNECT YOUR ORCID ID "**

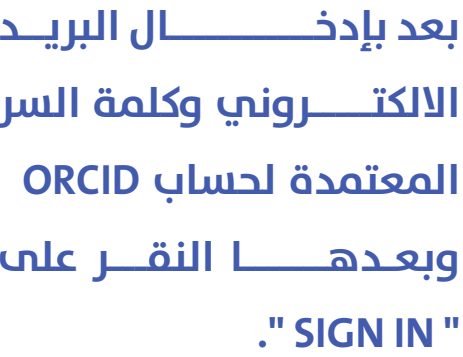

12

Authorize access

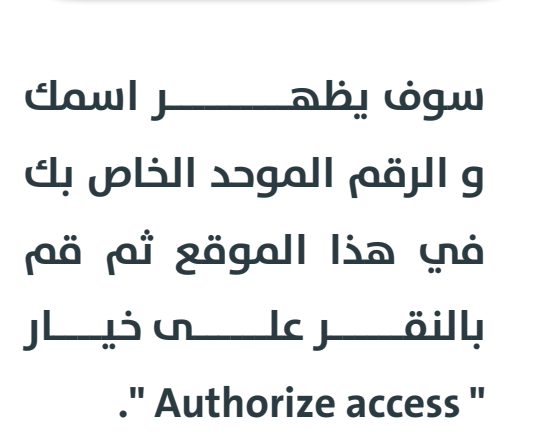

Sign in

**SIGN IN** 

or

Access through your institution

Sign in with Google

Sign in with Facebook

nail or 16-digit ORCID iD

Password

血

G

O.

example@email.com or 0000-0001-2345-6789

Forgot your password or ORCID ID? Don't have an ORCID iD yet? Register now

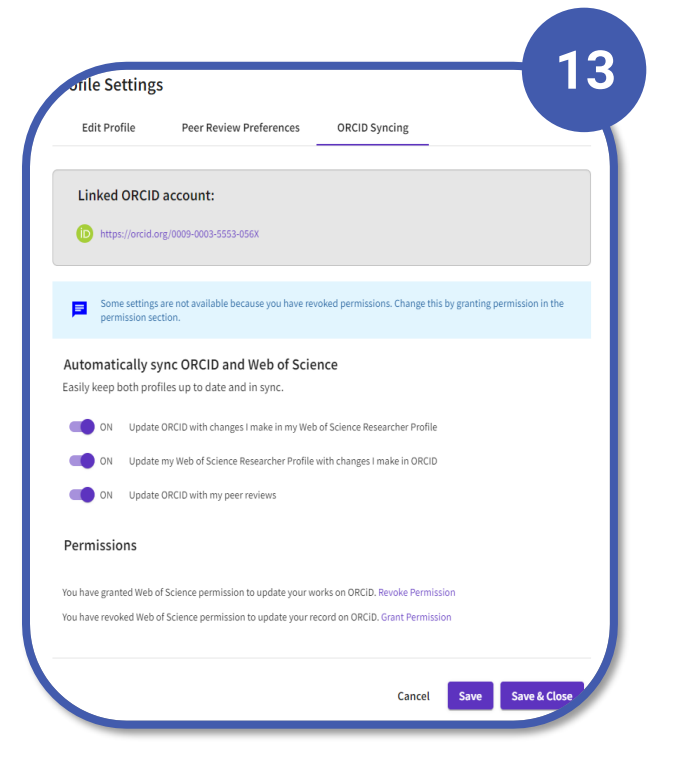

RCID

1 1

You are currently signed in as:

ahmed ali https://orcid.org/0009-0003-5553-056X Sign out

Web of Science<sup>2</sup>

has asked for the following access to your ORCID record:

G Add/update your research activities (works, affiliations, etc)

#### **Authorize access**

#### **Deny access**

If authorized, this organization will have access to your ORCID record, as outlined above and described in further detail in **ORCID's privacy** policy.

You can manage access permissions for this and other Trusted<br>Organizations in your **account settings**.

ىتفعىل قە لعدها الخيارات الظاهرة امامك ليتم تحديث حسابك تلقائيا ." Save & Close "

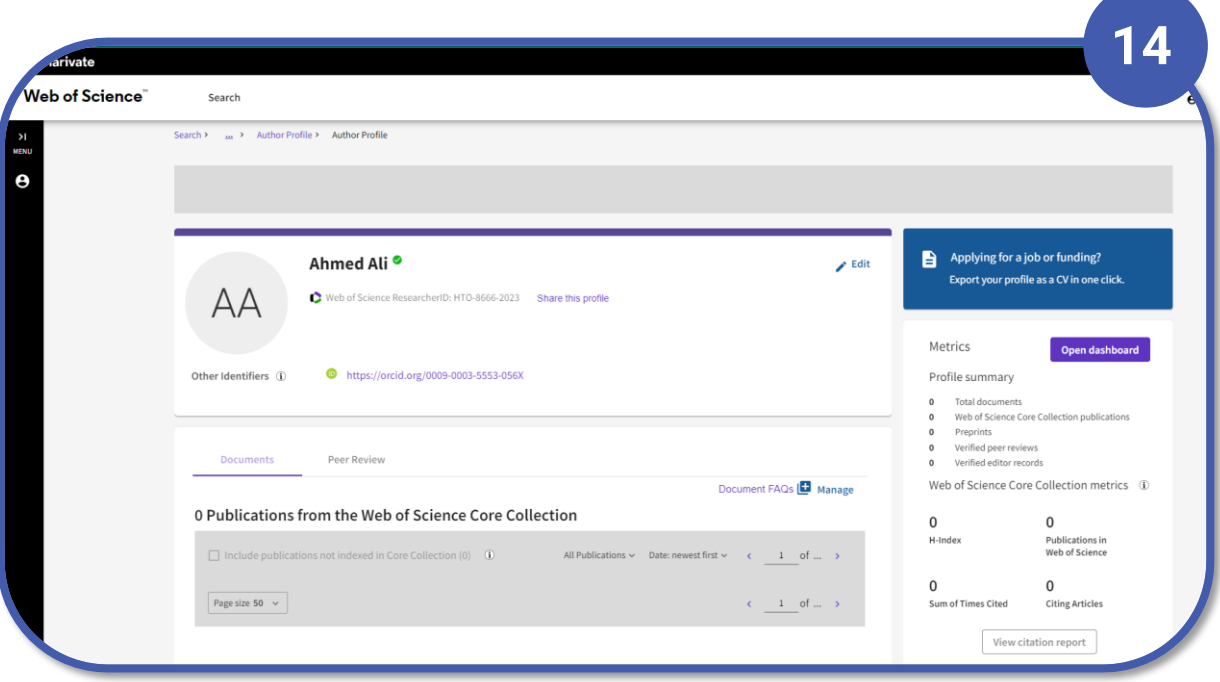

**هنا اصبح الحساب جاهز وتم ربطه بنجاحه مع حسابك في ORCID حيث اصبح يظهر علىالملف الشخصيالرئيسيالتابع لك ك� موضح ادناه.**

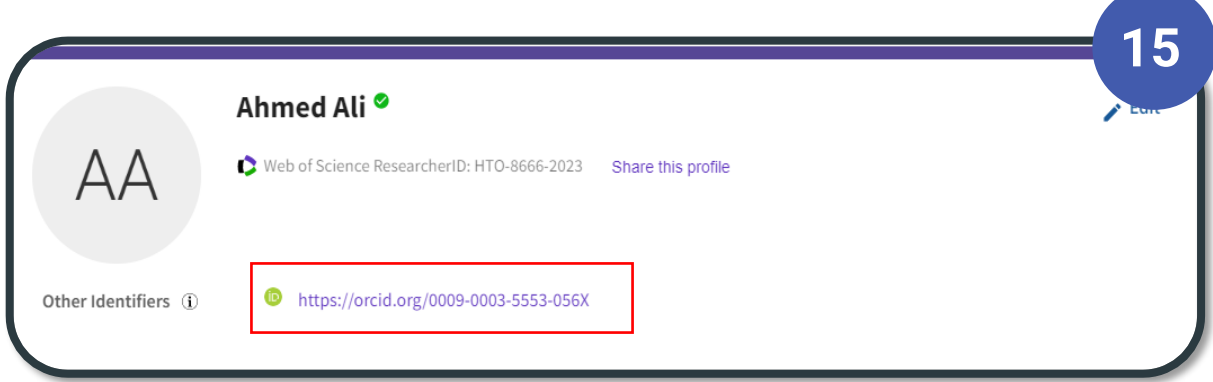

**الرقم الموحد التابع لحساب ORCID**

#### **Google scholar**

هو محرك بحث خاص بالمؤلفات العلمية والأكاد�ية التي يحتاج إليها الباحثون والدارسون.يساعدك الباحث العلمي من جوجل على التعرف على أكثر الأبحاث العلمية صلة بمجال بحثك في عالم البحث العلمي.

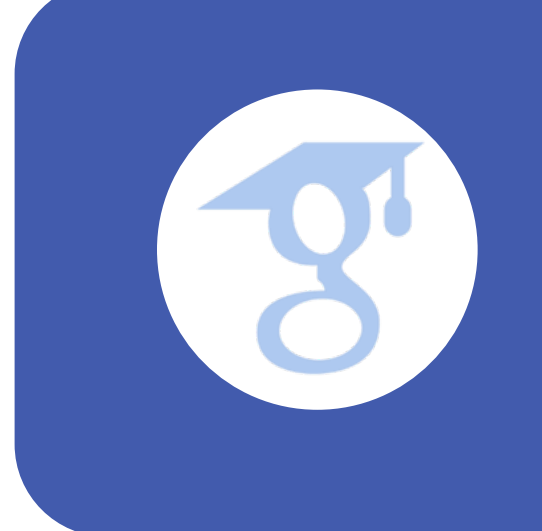

#### **للانض�م الىscholar Google وانشاء ملفك الشخصي:**

- انتقل إلى صفحة إنشاء حساب "com.google.scholar://https"
- انقر على " Profile My " واكمل أي خطوات إضافية ك� هو موضح ادناه.

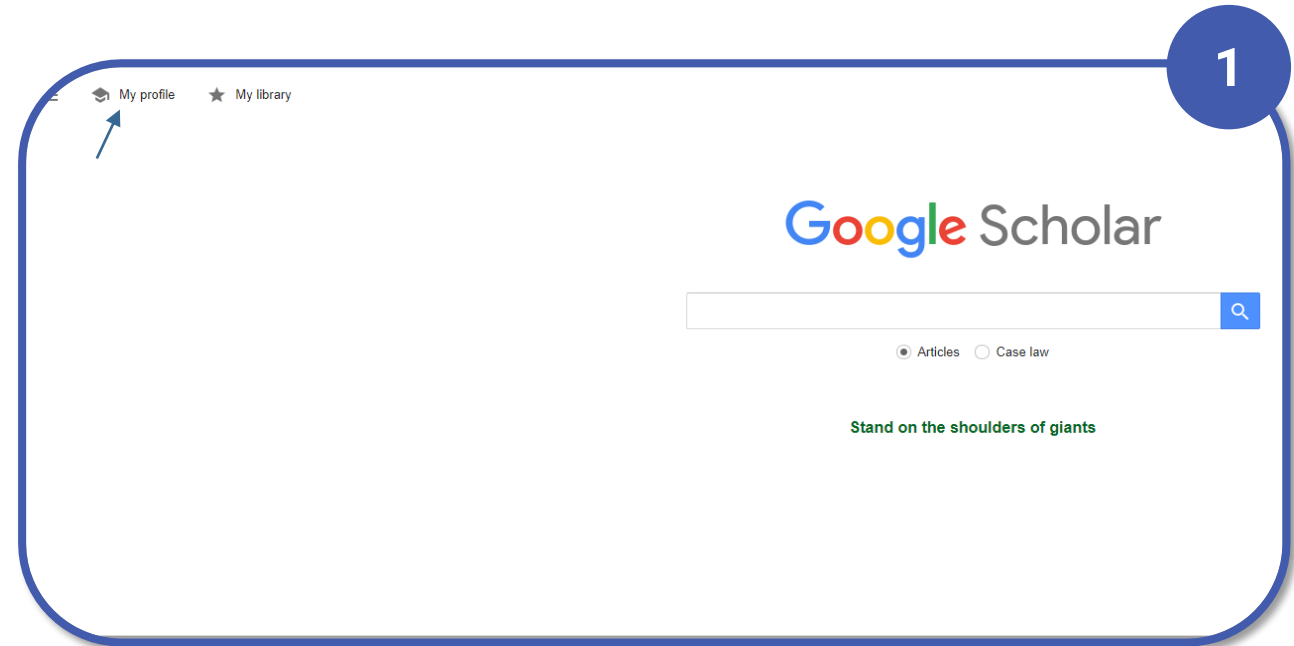

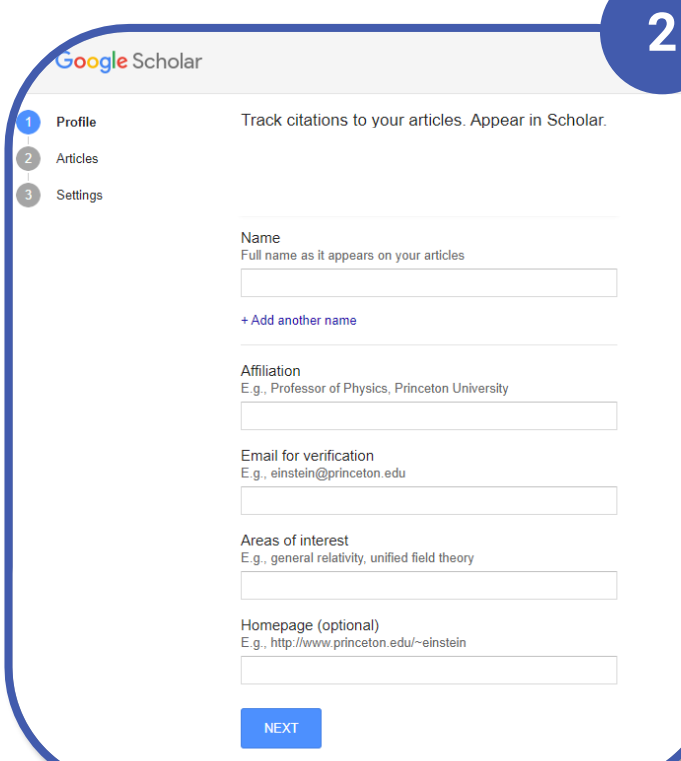

**قم بكتابة الاسم الكامل و يجب ان يكون الاسم مطابق للاسم المستخدم في البحوث المنشورة وأيضا العنوان الوظيفي وعنوان البريد الإلكترو�، ومجالات اهت�مك اما خيار الصفحة الشخصية تكون اختيارية بعده يتم النقر على" Next" .**

**قم باختيار البحث او عدد من البحوث التي تعود لك وبعده يتم النقر على السهــــــــم الذي موجود اعلى�� الصفحة.**

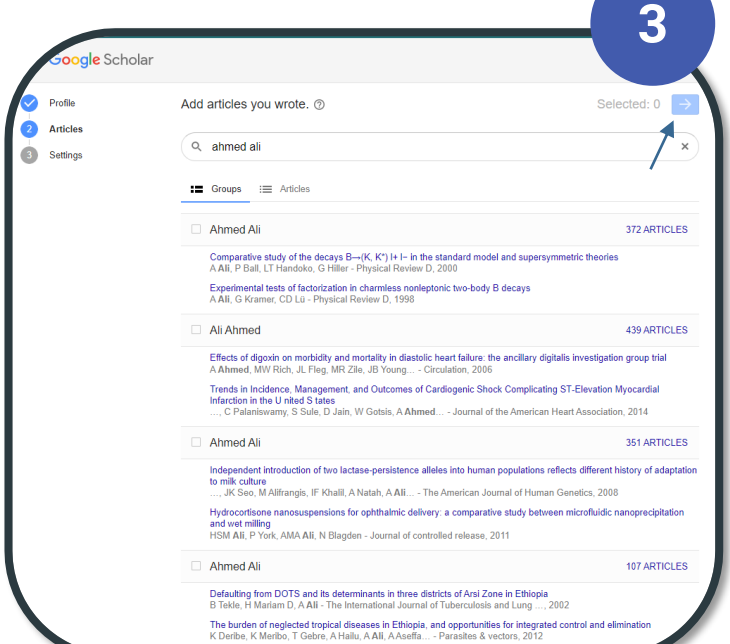

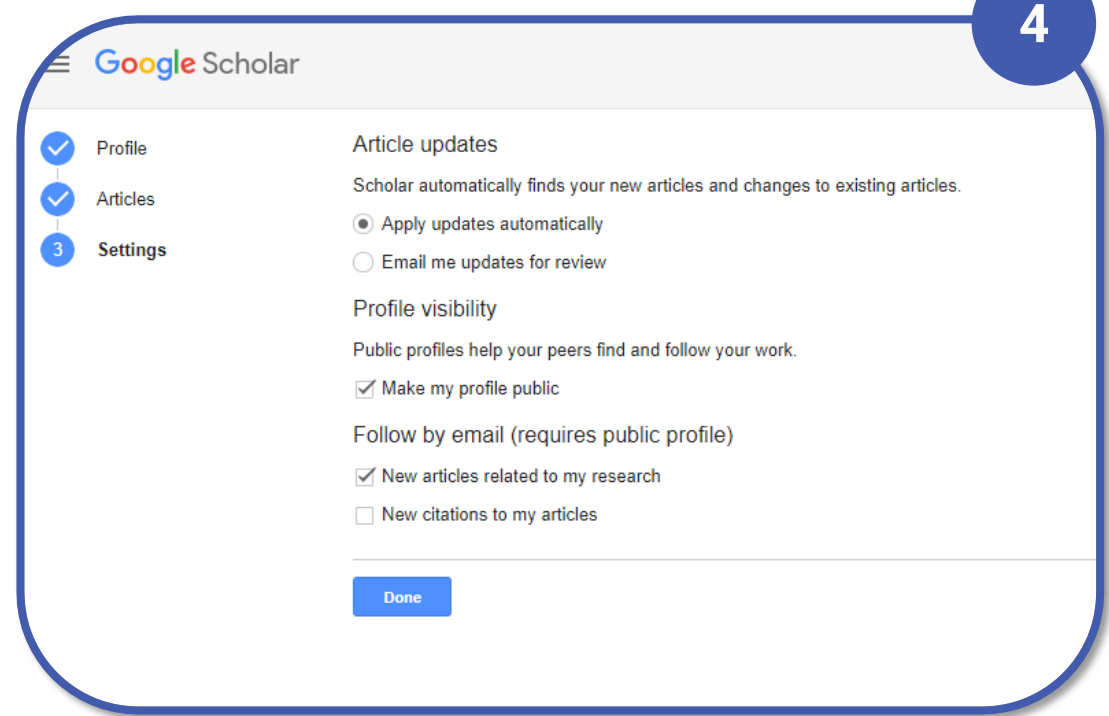

**قم بتعديل الاعدادات الخاصة بك حسب ما يناسبك وبعد ان يتم الانتهاء من الاعدادات يتم النقر علىخيار " Done"**

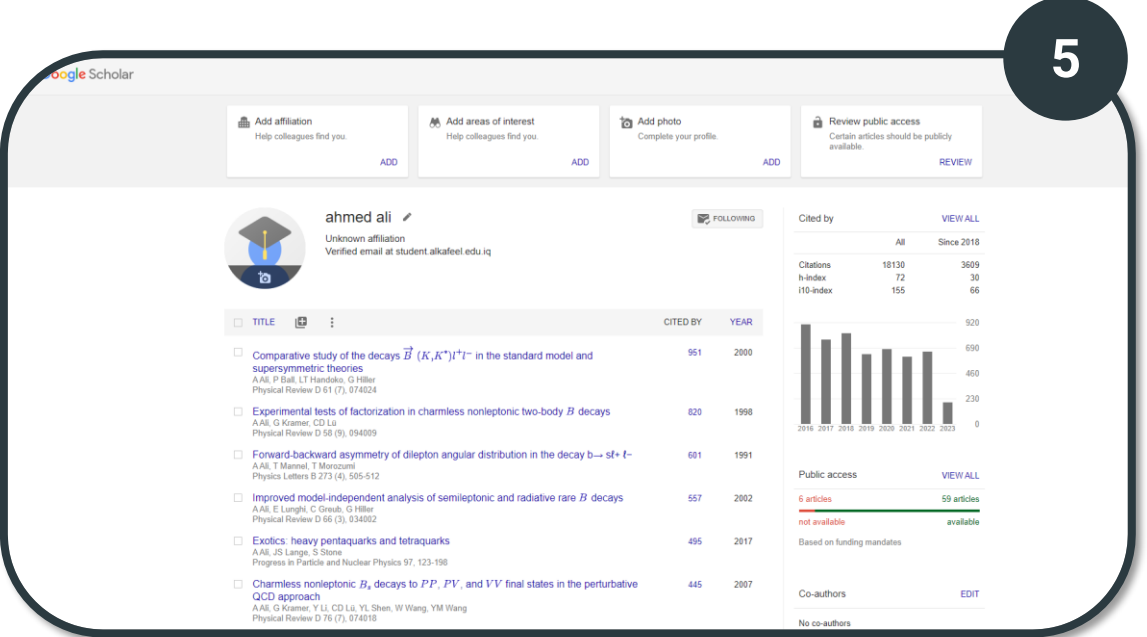

**الان اصبح الحساب جاهز للاستخدام وبإمكانك اجراء التعديلات اللازمة عليه.**

#### **Mendeley**

هو مدير برمجيات مرجعية تأسس في عامر ٢٠٠٧ من قبل طلاب الدكتوراه بول فويكلر ، وفيكتور هينينج ، ريتشيلت واكتسبته إلسفير في عامر ٢٠١٣. و يستخدم لإدارة الأوراق البحثية ومشاركتها وإنشاء المراجع للمقالات العلمية

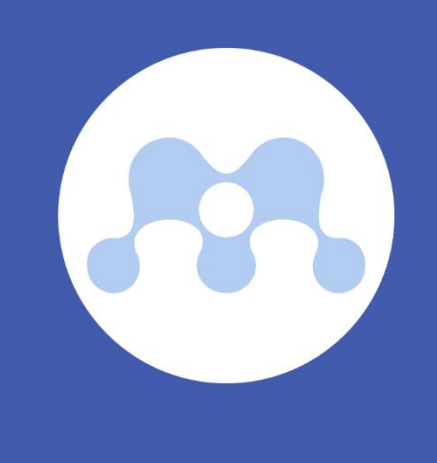

### للانضمام اله Mendeley و انشاء ملفك الشخصي:

- انتقل الها صفحة لانشاء حساب https://www.mendeley.com
	- انقر على Create account

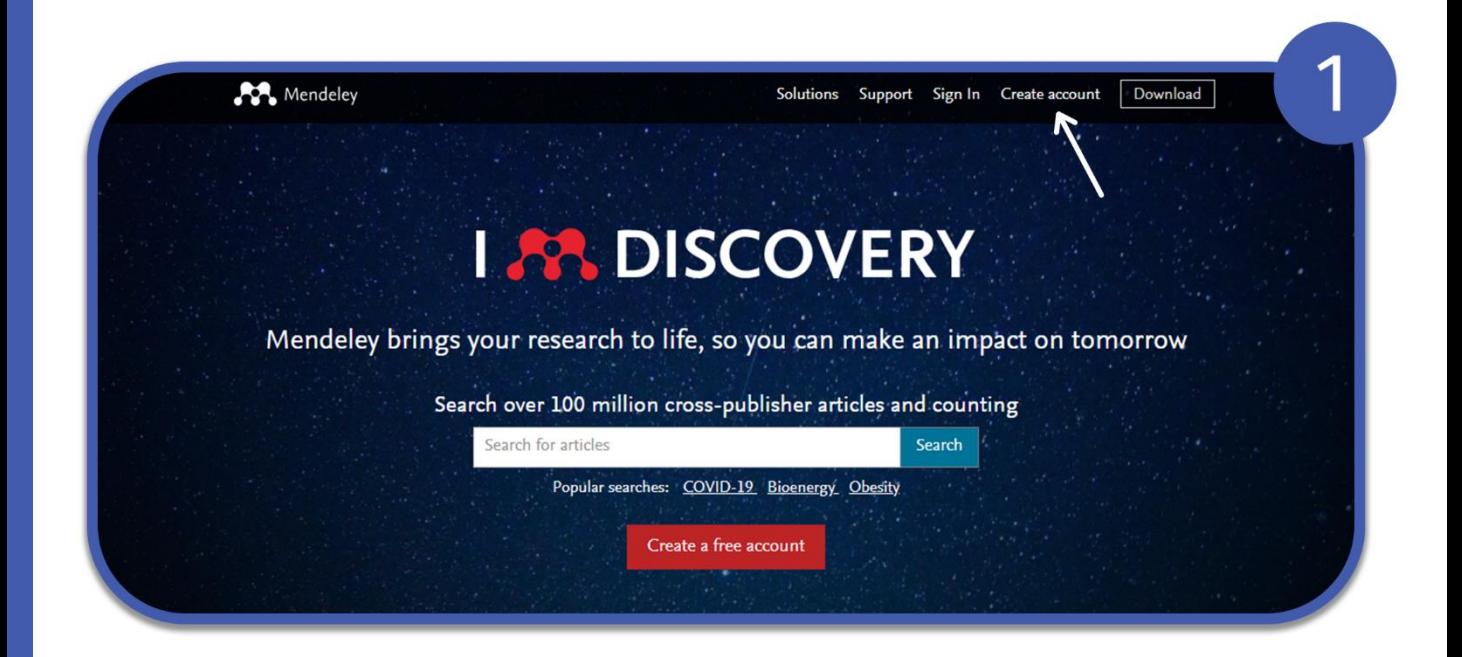

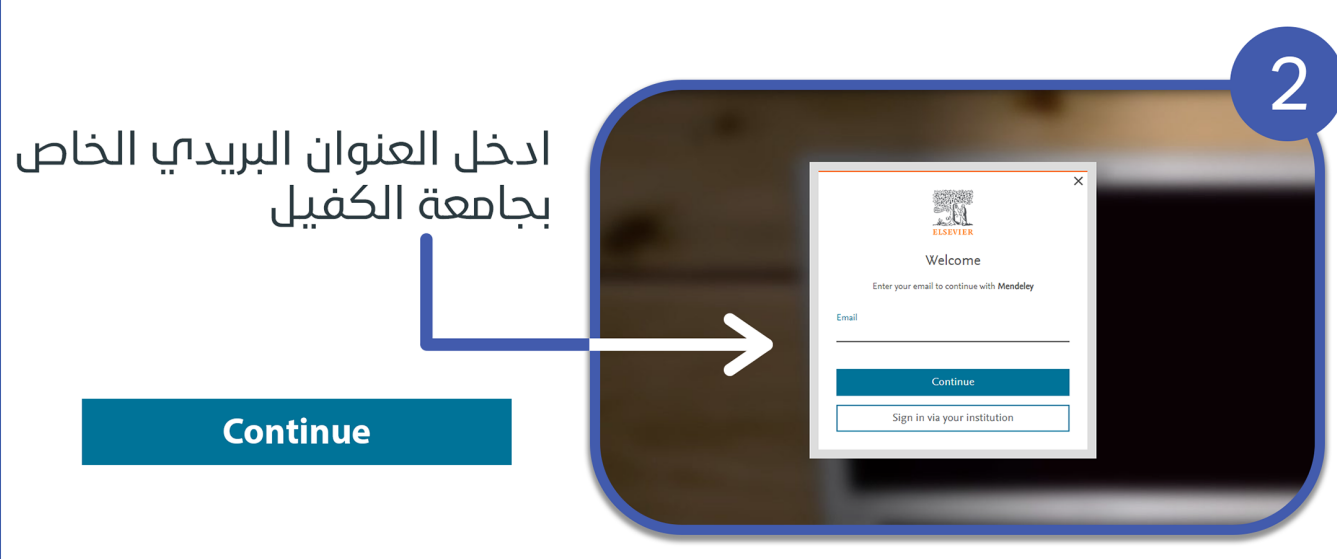

ادخل العنوان البريدا الخاص بجامعة الُكفيل و الاسم<br>الخاص بك و اسم العائلة و اختر كلمة مرور واضغط علها المربع فها الاسفل

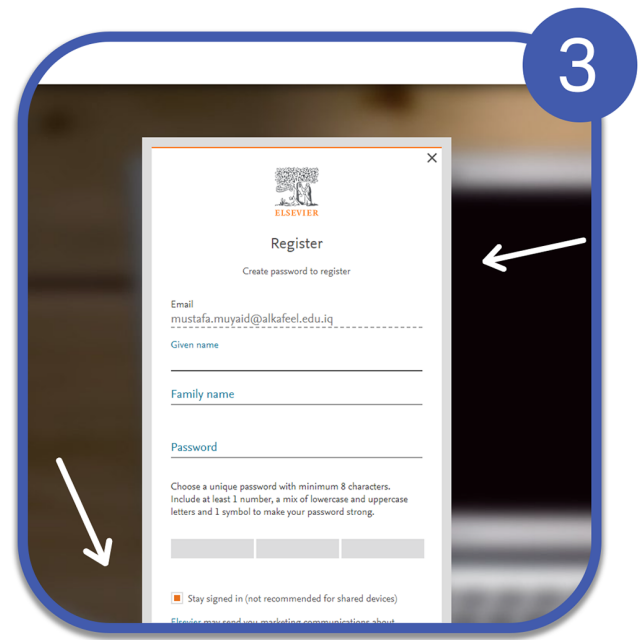

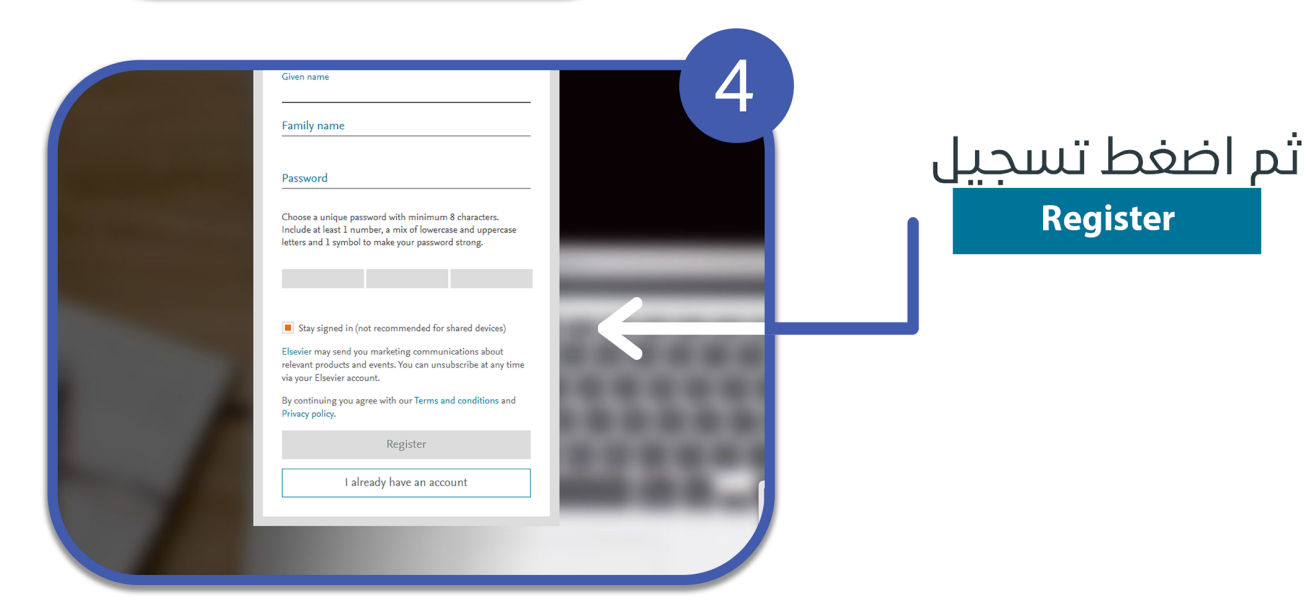

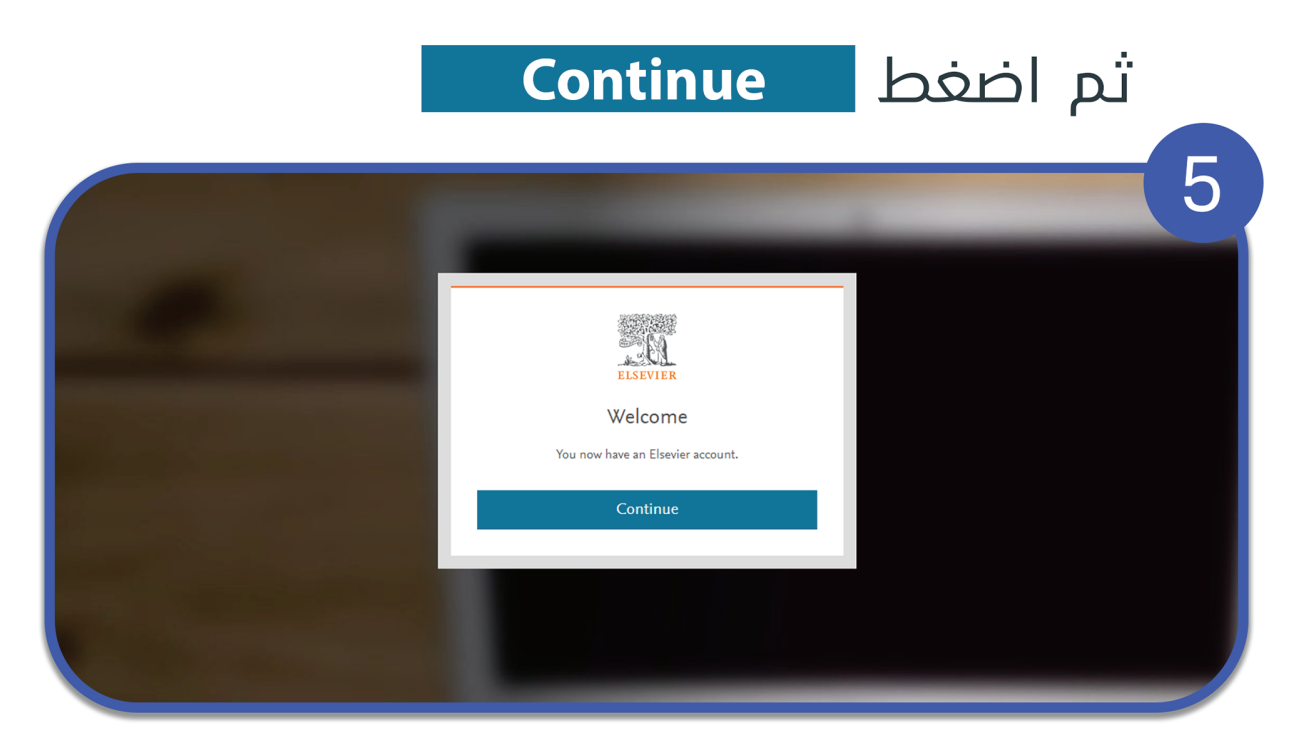

#### الان الحساب اصبح جاهز للاستخدام

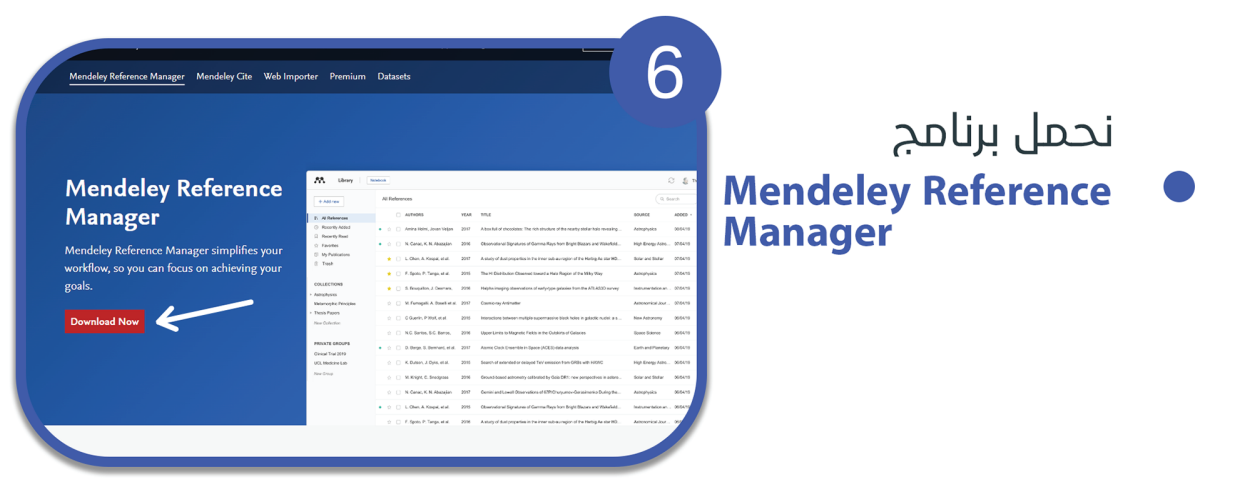

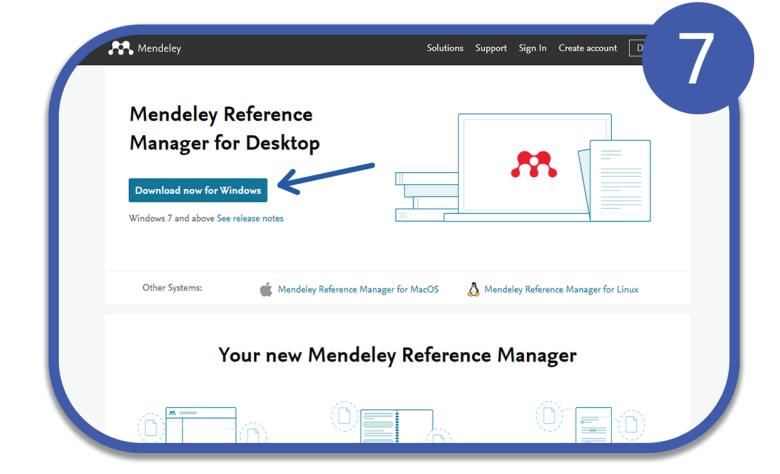

#### ● نبدأ بتثبت البرنامج Install Jule bai

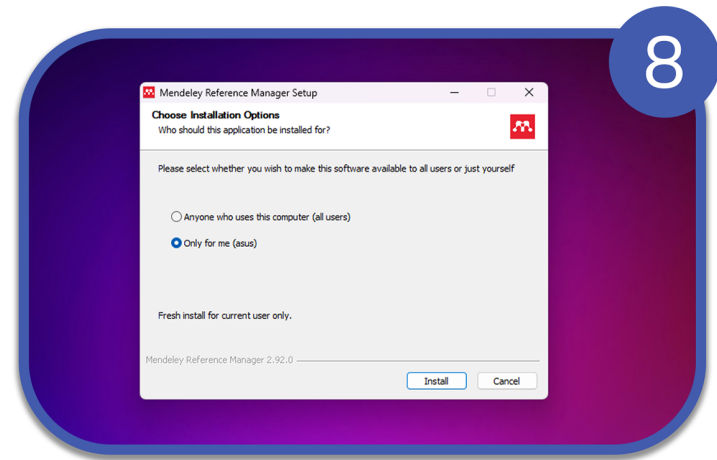

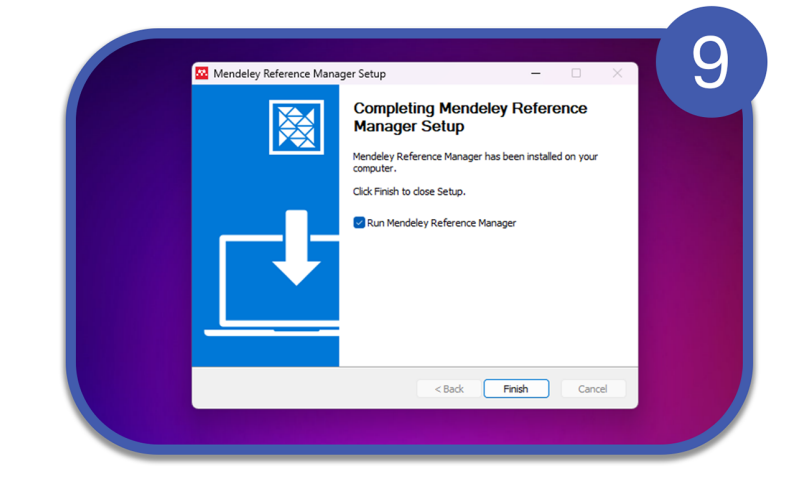

#### ● بعد انتهاء التثبيت Finish ulc bobi

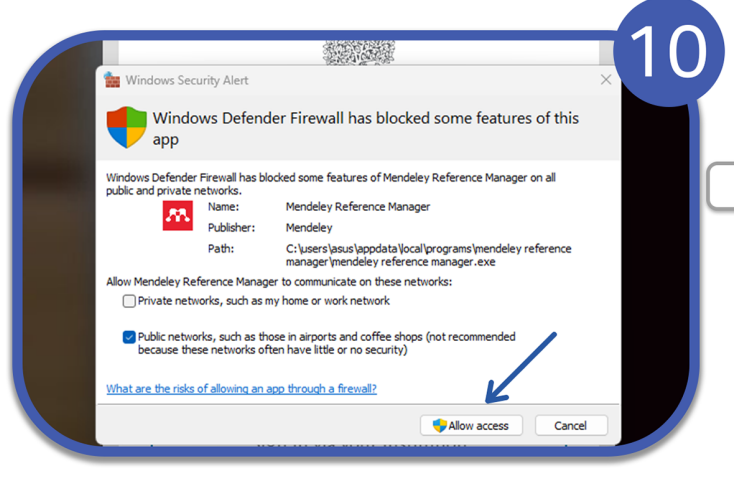

● بعد فتح البرنامج تظهر لنا هذه الرساله Allow access <u>Lule</u> babi

# ثم اضغط Continue 5 Welcome You now have an Elsevier account. Continue

#### الان الحساب اصبح جاهز للاستخدام

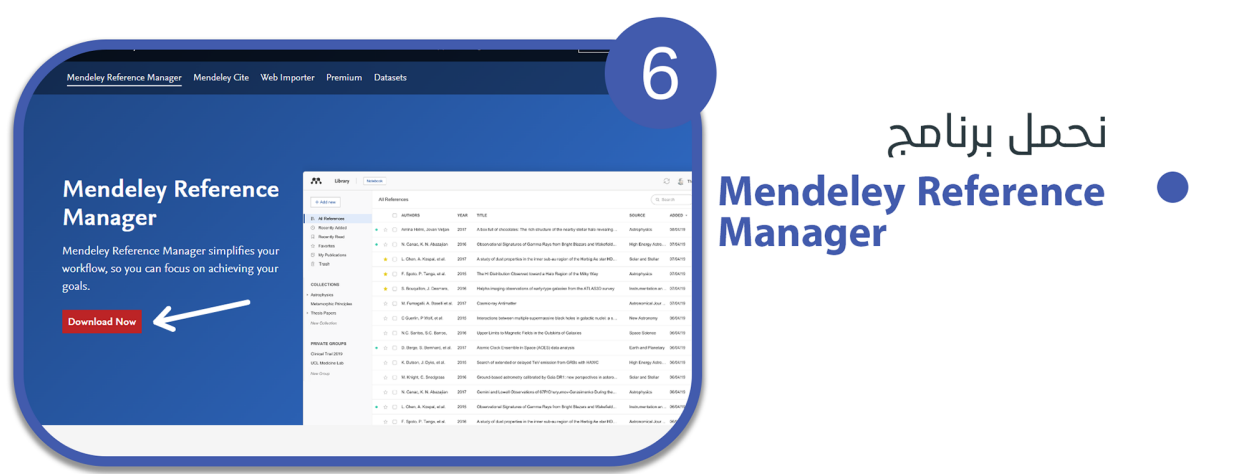

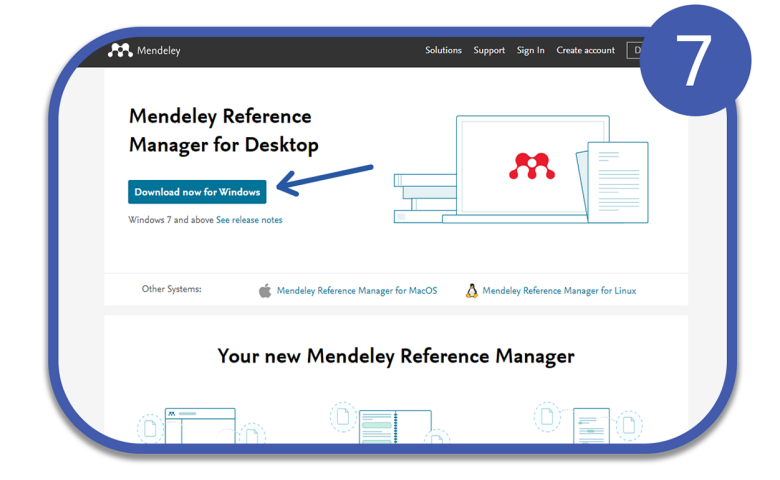

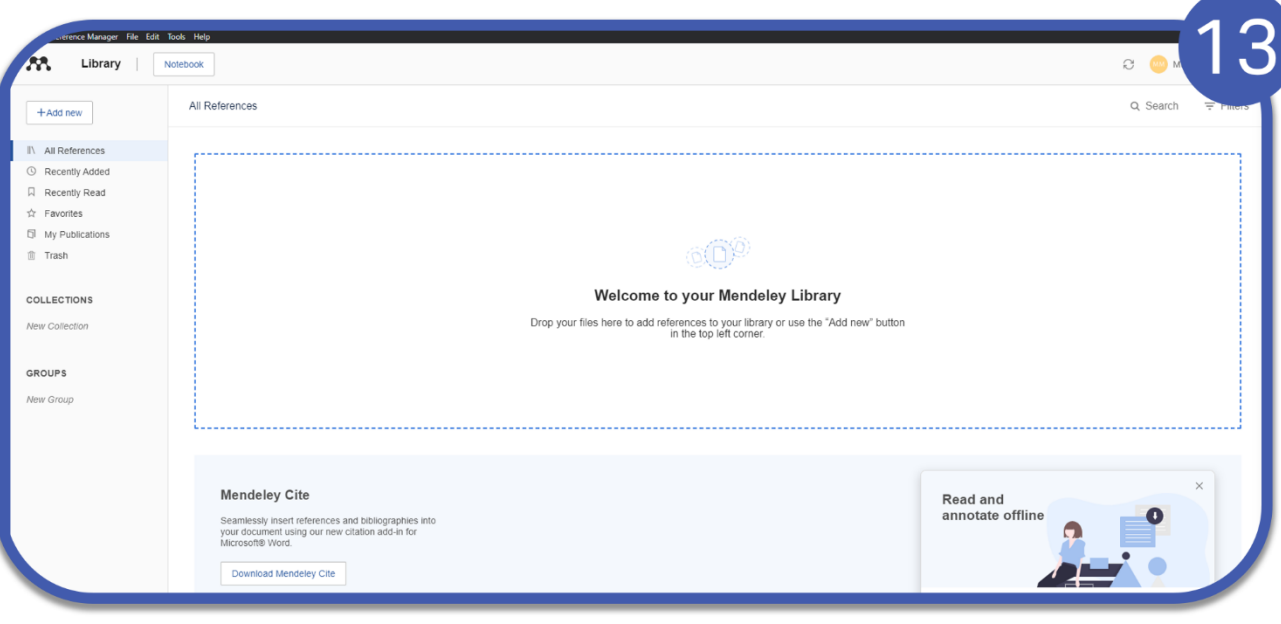

### يفتح البرنامج و يمكن الان التحكم و الاضافة عليه

#### **ResearchGate**

هو موقع شبكات تواصل اجتماعى تجاري أوروبى للعلماء والباحثين لمشاركة الأوراق وطرح الأسئلة والإجابة عليها والعثور على متعاونين. وفقًا لدراسة عامر فهي أكبر ، Times Higher Education ومقال عام ٢٠١٤ في Y٠١٦ Nature دن قبل شبكة اجتماعية أكاديمية من حيث المستخدمين النشطين ، على الرغم من أن الخدمات الأخرى بها عدد أكبر من المستخدمين المسجلين ، ويقترح استطلاع عامر ٢٠١٥-٢٠١٦ أن العديد من الأكاديميين لديهم ملفات شخصية في الباحث العلمي من Google

#### للانضمام الم ResearchGate و انشاء ملفك الشخصي:

- انتقل الها صفحة أنشاء حساب /https://www.researchgate.net
	- انقر علف **Join for free**

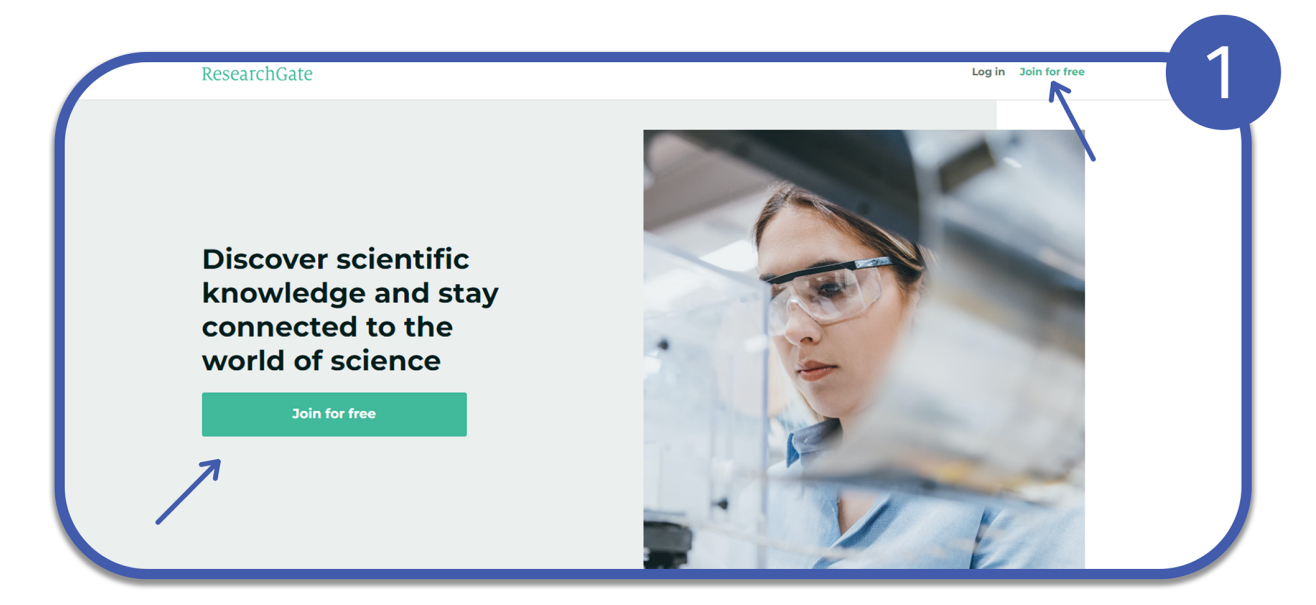

## الان نقوم بادخال المعلومات المطلوبة

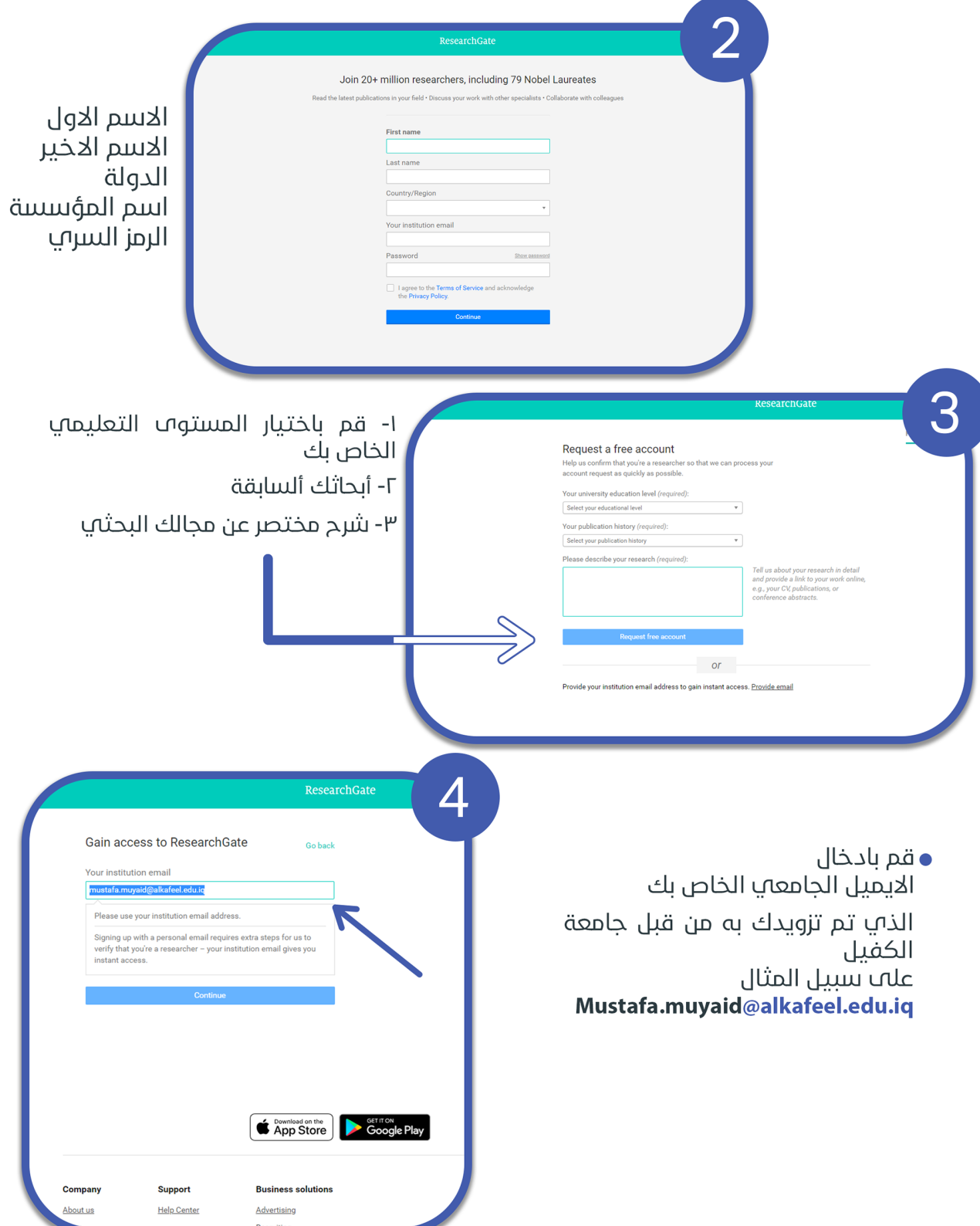

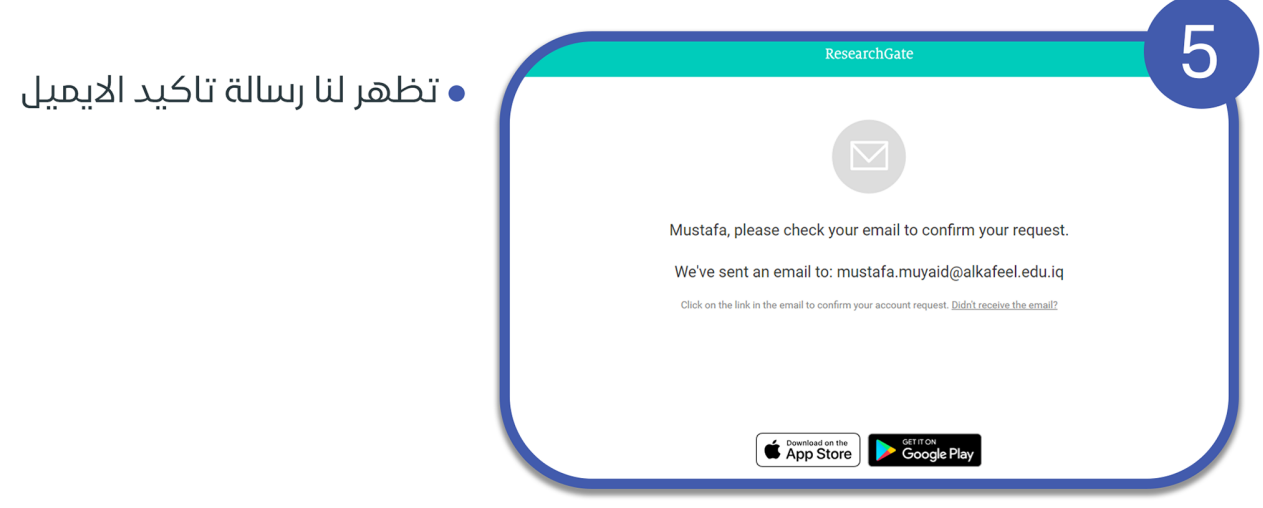

•نذهب اله الايميل الذ<sup>ي</sup> تم<br>استخدامة عند انشاء الحساب و نفتح رسالة تأكيد البريد الالكتروني ونضغط علاب

 $\bar{1}$ 

**Confirm account request** 

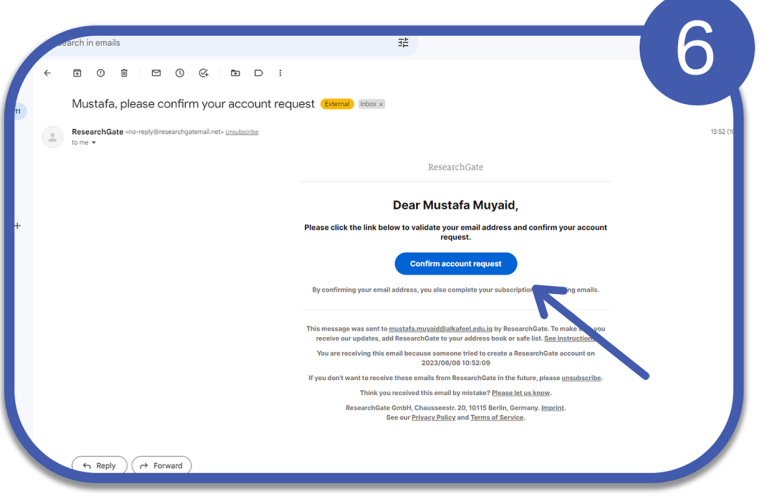

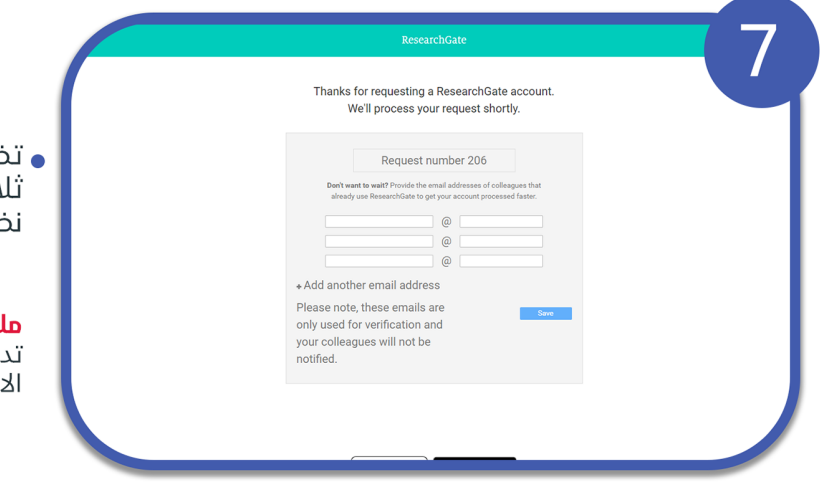

ظهر شاشة المبينة ويتم ادخال بريد دث اشخاص من جامعة الكفيل ثم غفط **Save** 

**لاحظة:-** يمكنك التواصل مع ا<sup>ب</sup> ثلاث ِرِيسِين من الجامعة و استخدام بريدهم کترونا

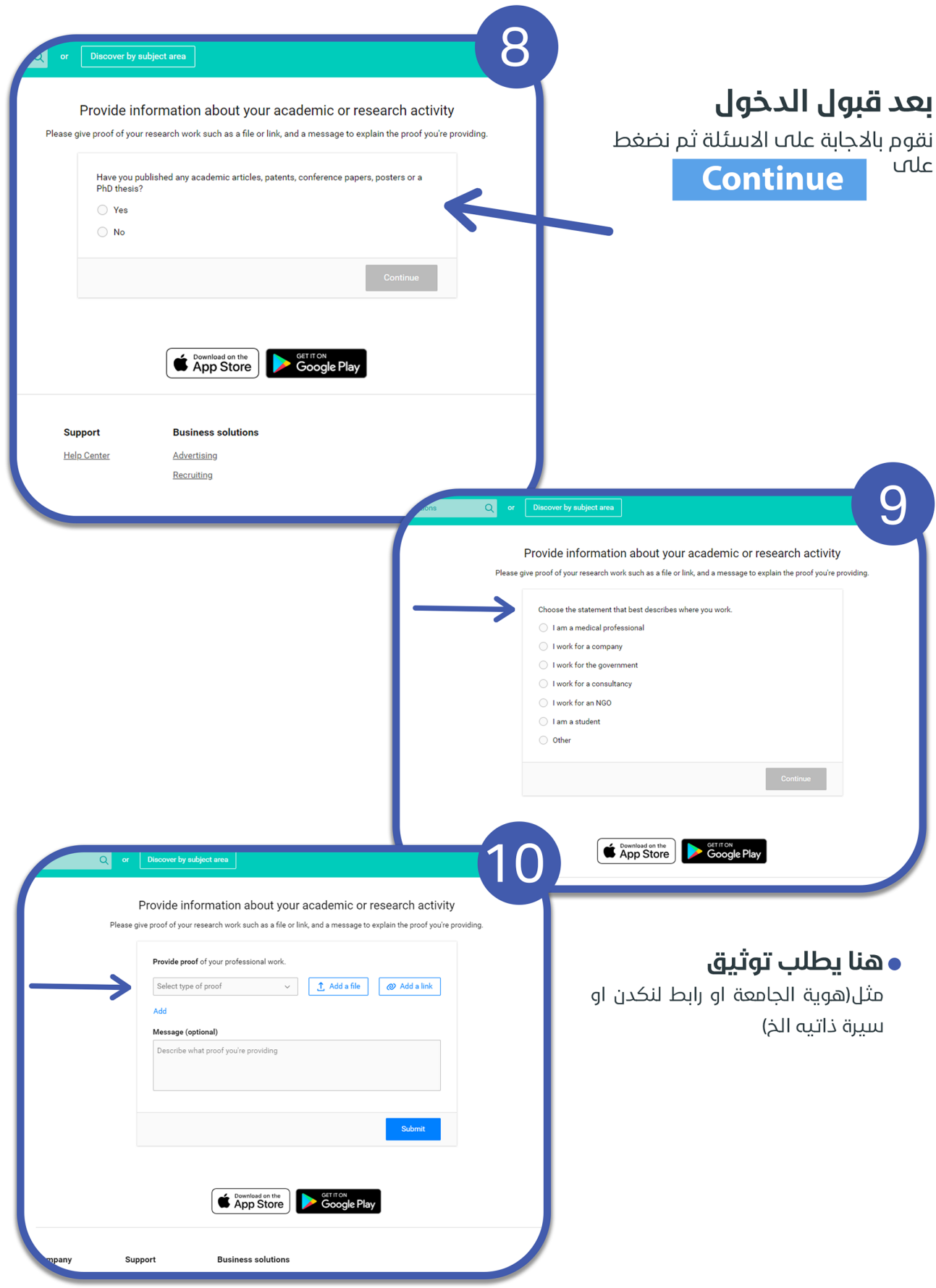

# **ثم اخيراً**<br>ٍتم التسجيل و رفع كافة المعلومات

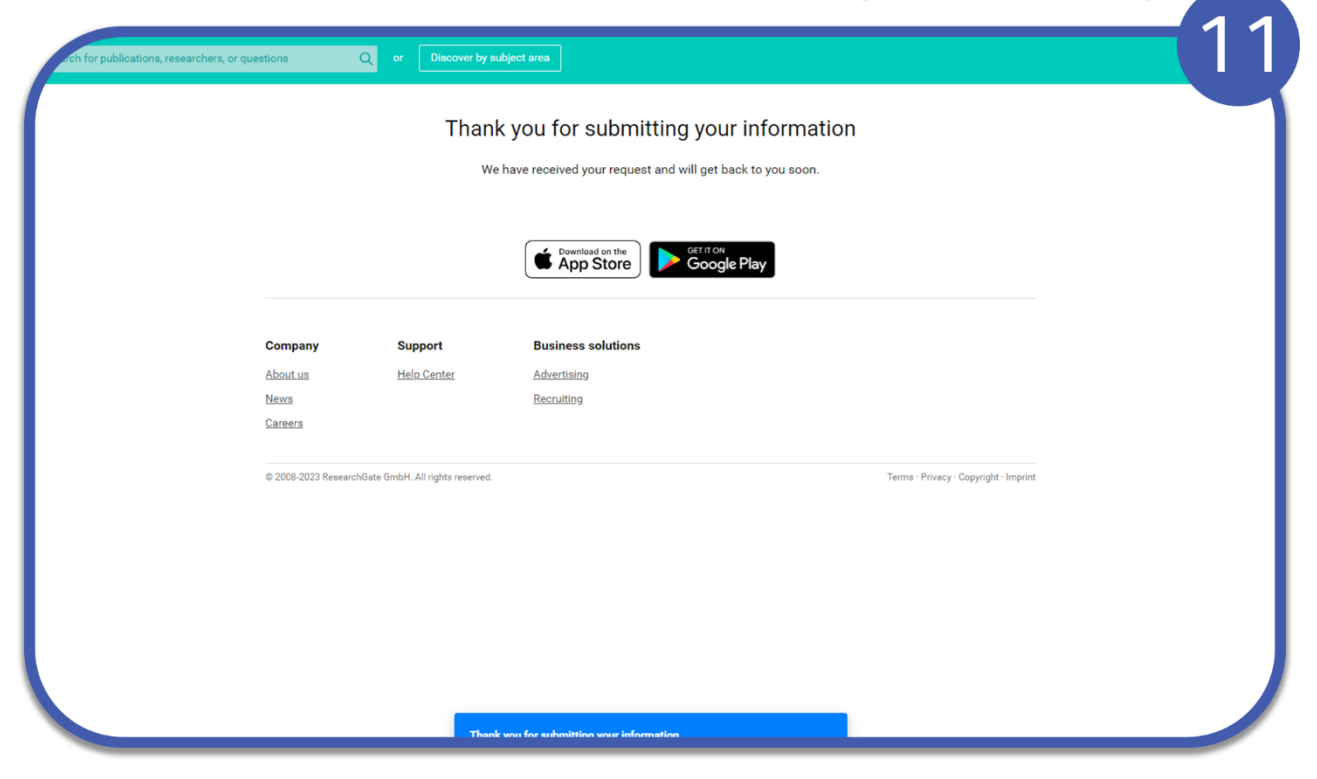

#### **Scopus**

سكوبوس هي قاعدة بيانات تحتوي على ملخصات ومراجع من مقالات منشورة في مجلات أكاديمية محكمة. وتغطي تقريبا ٢٢ ٢٠٠ عنوان من أكثر من ٥٠٠٠ ناشر، منها ٢٠٠٠٠ مجلة يتمر تقييمها بواسطة خبراء في التخصصات العلمية والتقنية والطبية والاجتماعية (بما في ذلك الفنون والعلوم الإنسانية). يمتلكها مؤسس شركة الطباعة إلسيفر، وهي متاحة على الإنترنت عن طريق الاشتراك بها. كما أن عمليات البحث في سكوبوس تشمل أيضا عمليات البحث في قواعد بيانات براءات الاختراع

## للانضمام اله Scopus و انشاء ملفك الشخصي:

- انتقل الە صفحة لانشاء حساب https://www.scopus.com<br>• انقر علە ايقونة المؤسسة
	-

**4**

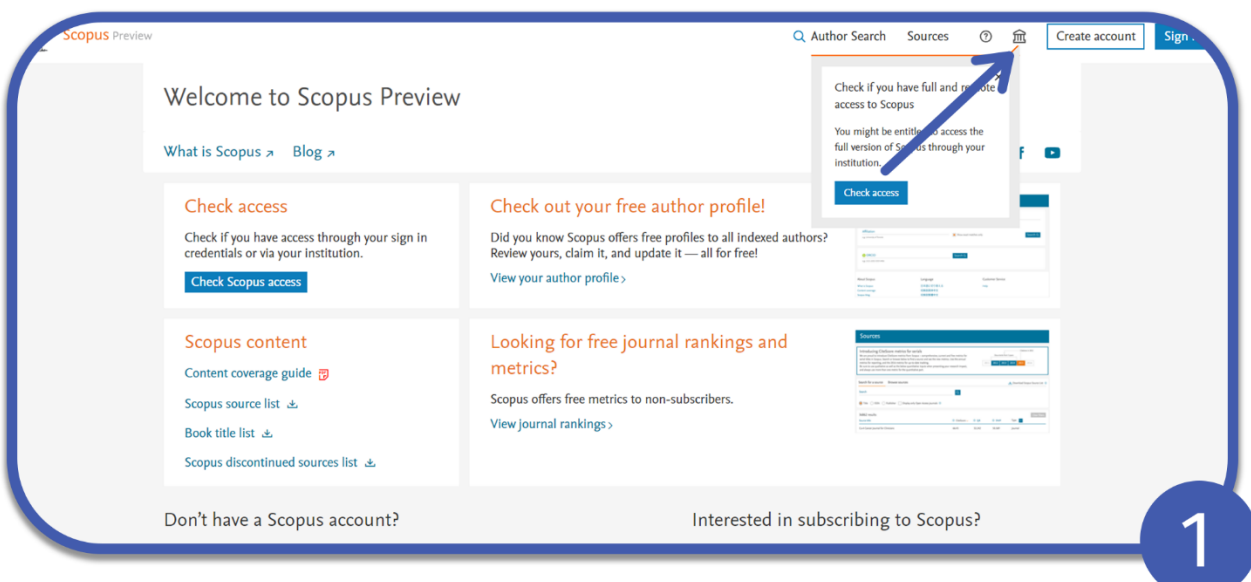

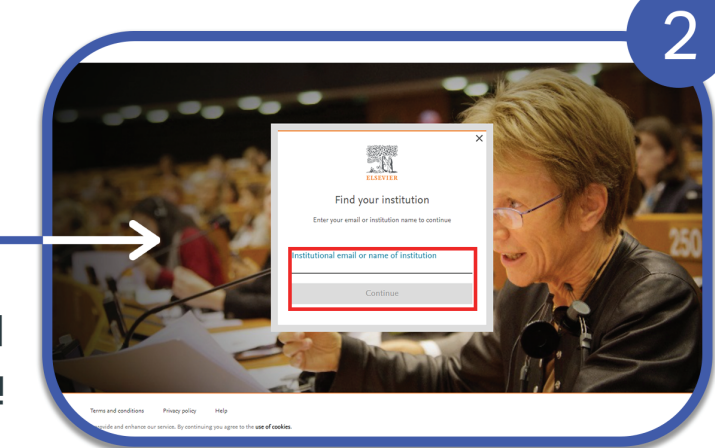

## ادخ<mark>ل</mark> اسم جامعة الكفيل<br>باللغةالانكليزية

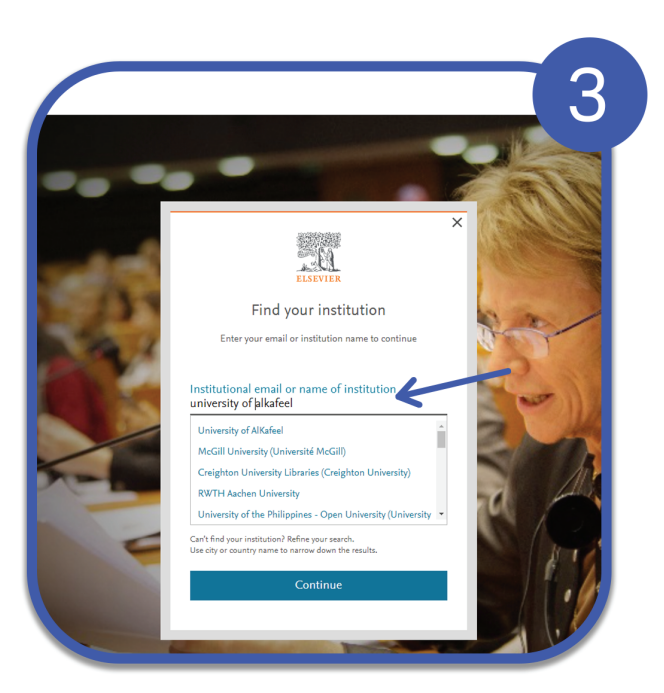

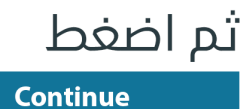

 $\overline{4}$ ادخل العنوان البريدي الخاص Enter your institutional email بجامعة الكفيل 血 University of AlKafeel **Continue** mustafa.muyaid@alkafeel.edu.iq| Try another institution

#### • تظهر لنا رسالة تاكيد الايميل

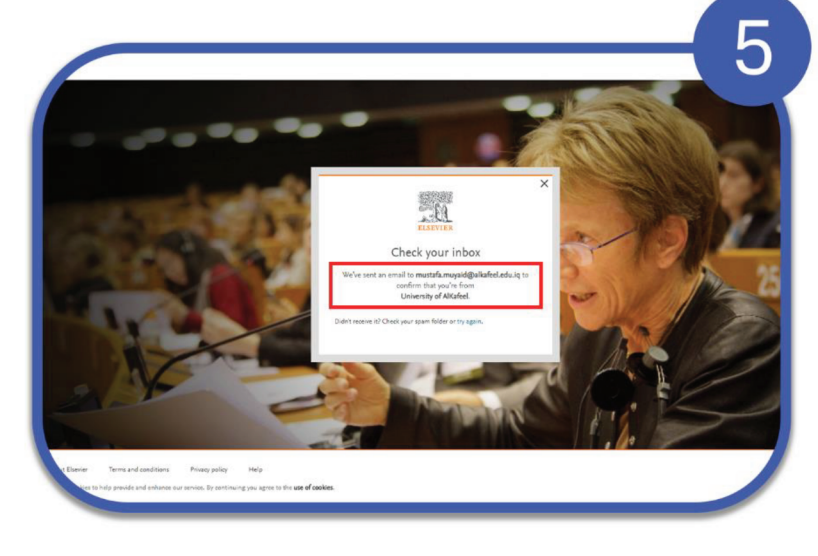

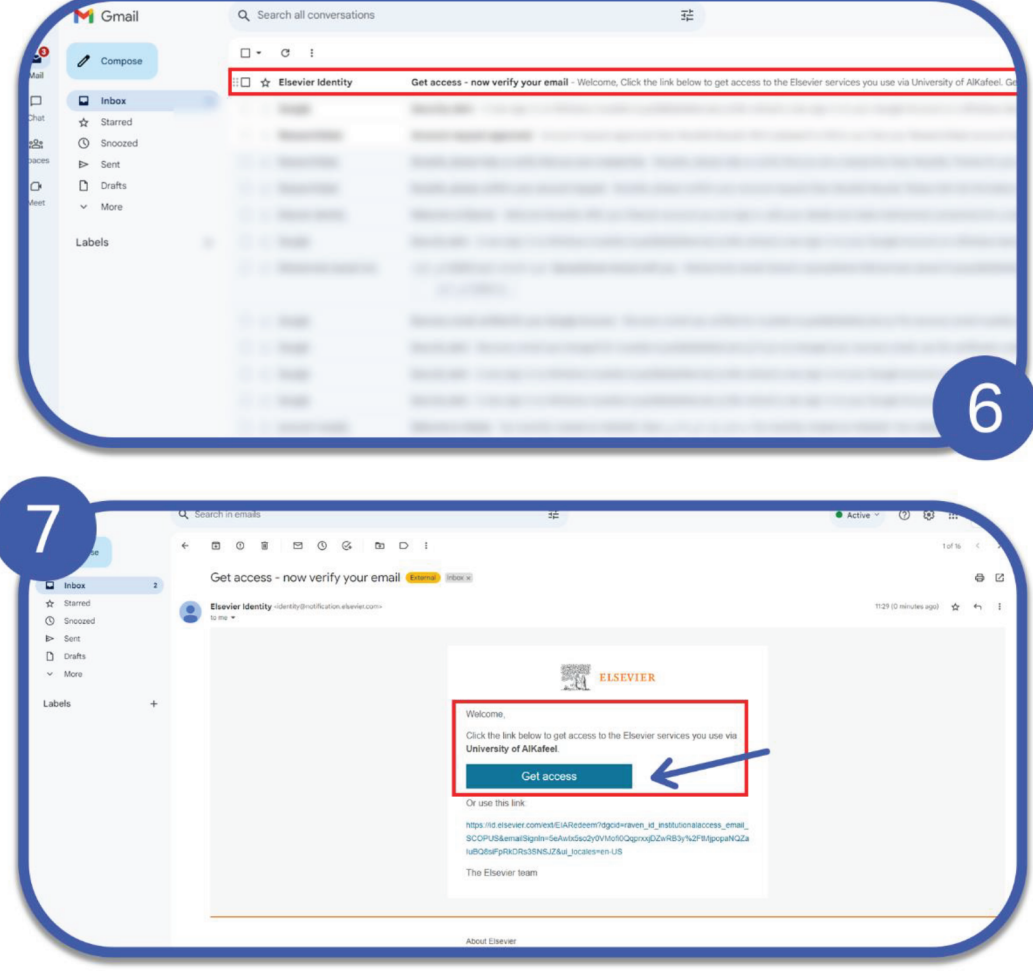

نذهب اله الايميل الذ<sup>ب</sup>ي تم استخدامة عند<br>انشاء الحساب و نفتح رسالة تأكيد البريد<br>الالكترونهي و نضغط عل*ا*ب

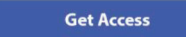

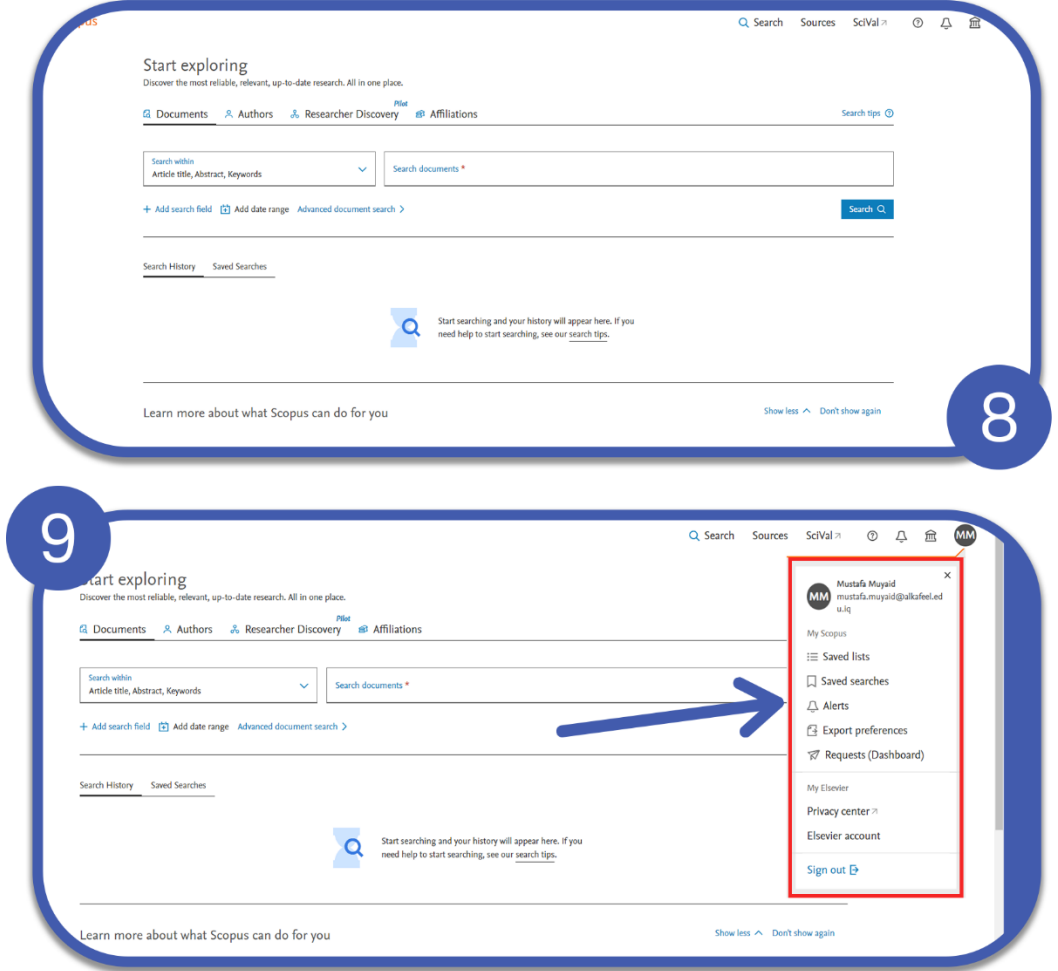

# تم انشاء حساب المؤسسها و يمكن ملاحظة<br>اختلافة عن الحساب الاعتيادها باختلاف عناصر<br>القائمة الجانبية